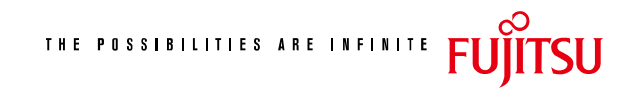

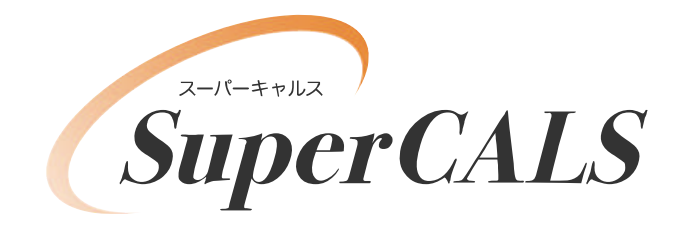

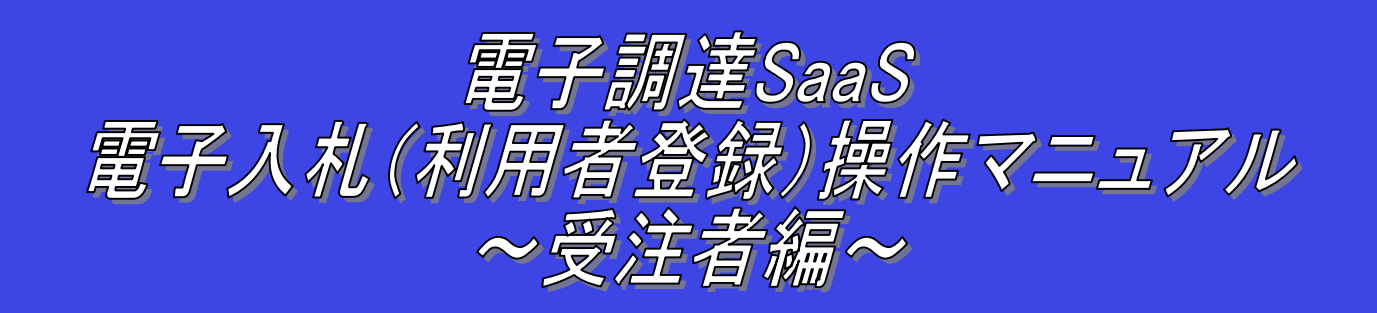

# 平成 21 年 8 月 第 1.01 版 富士通株式会社

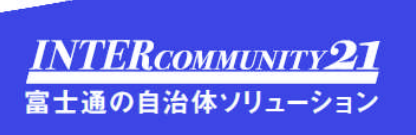

### 改版履歴

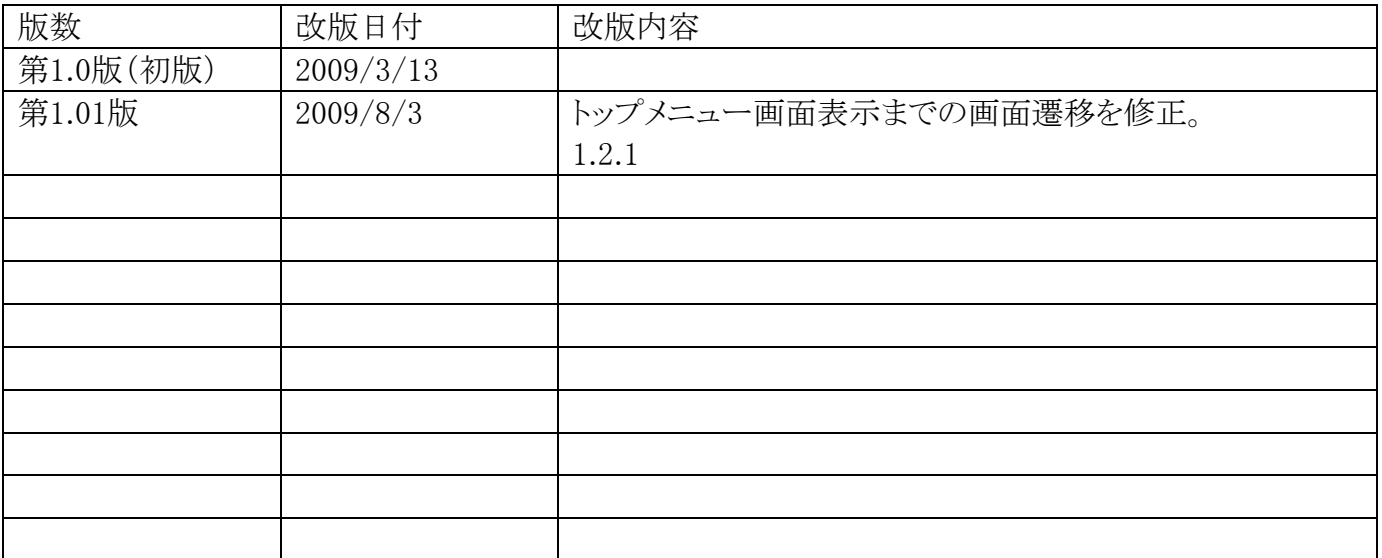

### 目次

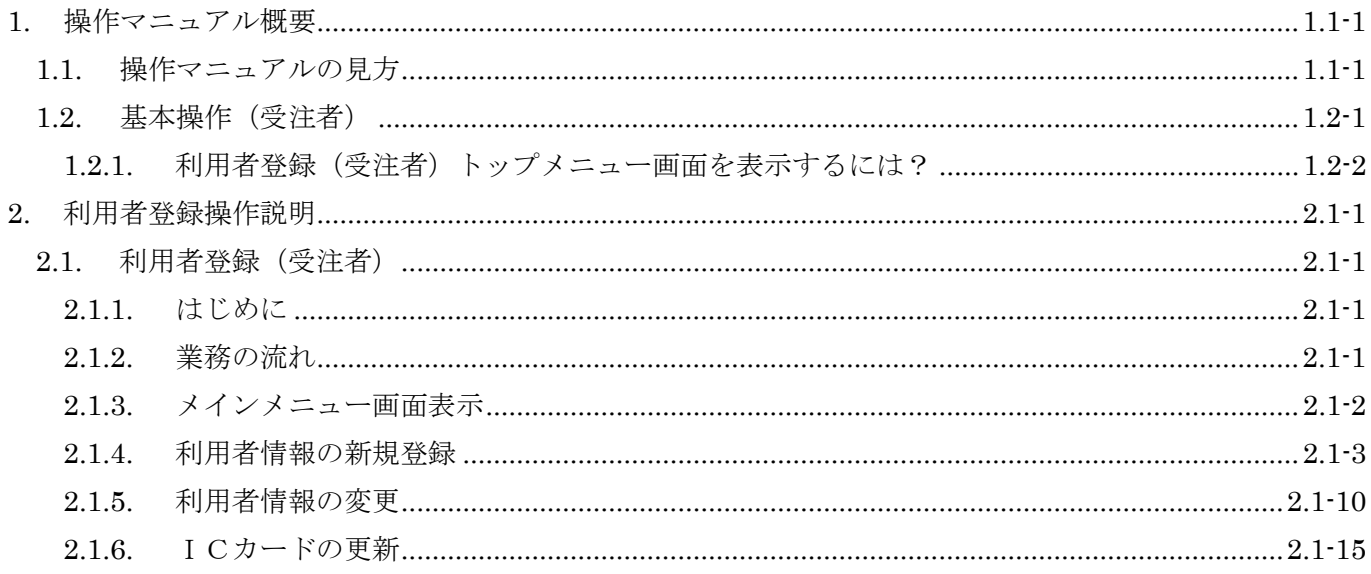

(注)本操作手順書では、V5.0より標準化されたステータスバーの表示については対応しておりませんので、ご了承く ださい。

## **1.** 操作マニュアル概要

## **1.1.**操作マニュアルの見方

### ① 業務の流れを確認する

2章では、利用者登録の操作について、説明しております。

利用者登録の操作の説明の冒頭には、以下のような業務の流れについて説明した図を用意しております。 それぞれの業務に記述してある章を参照下さい。

以下の図は、工事:一般競争の場合の例です。

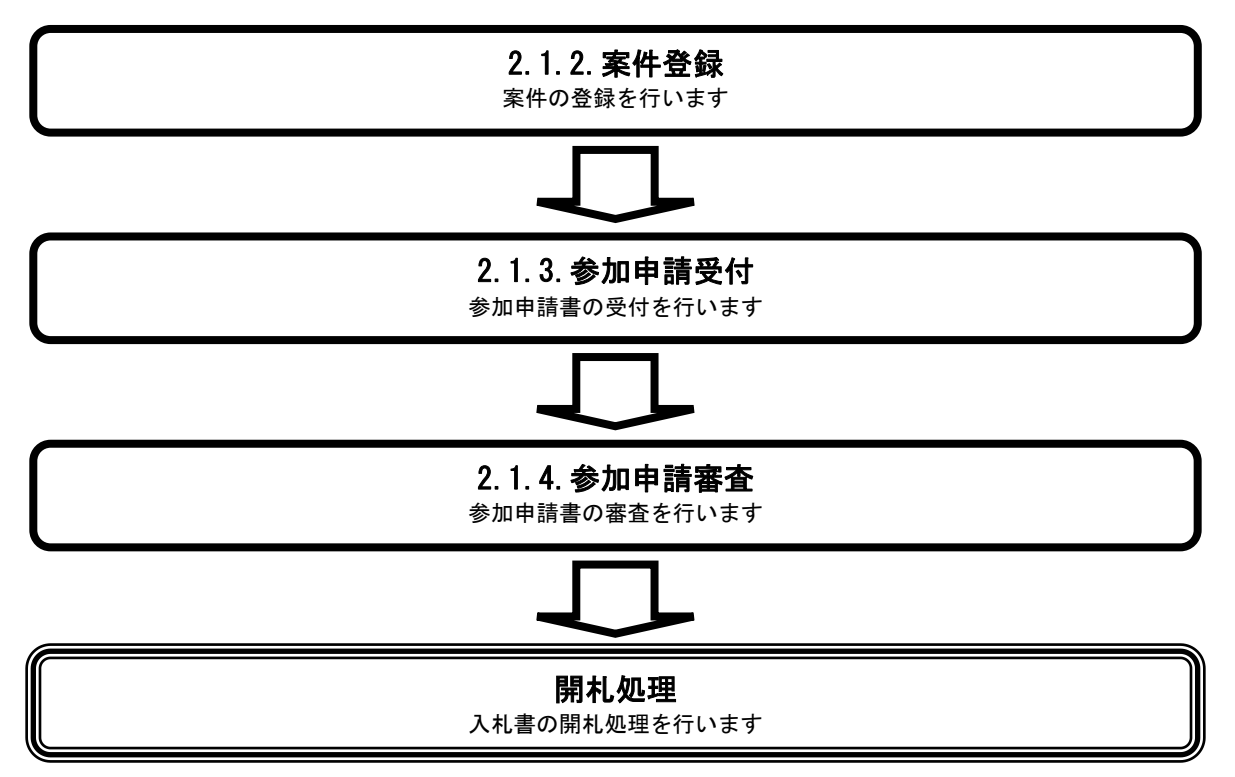

## ② 操作方法を確認する

それぞれの操作説明画面は、以下のような構成で説明しております。

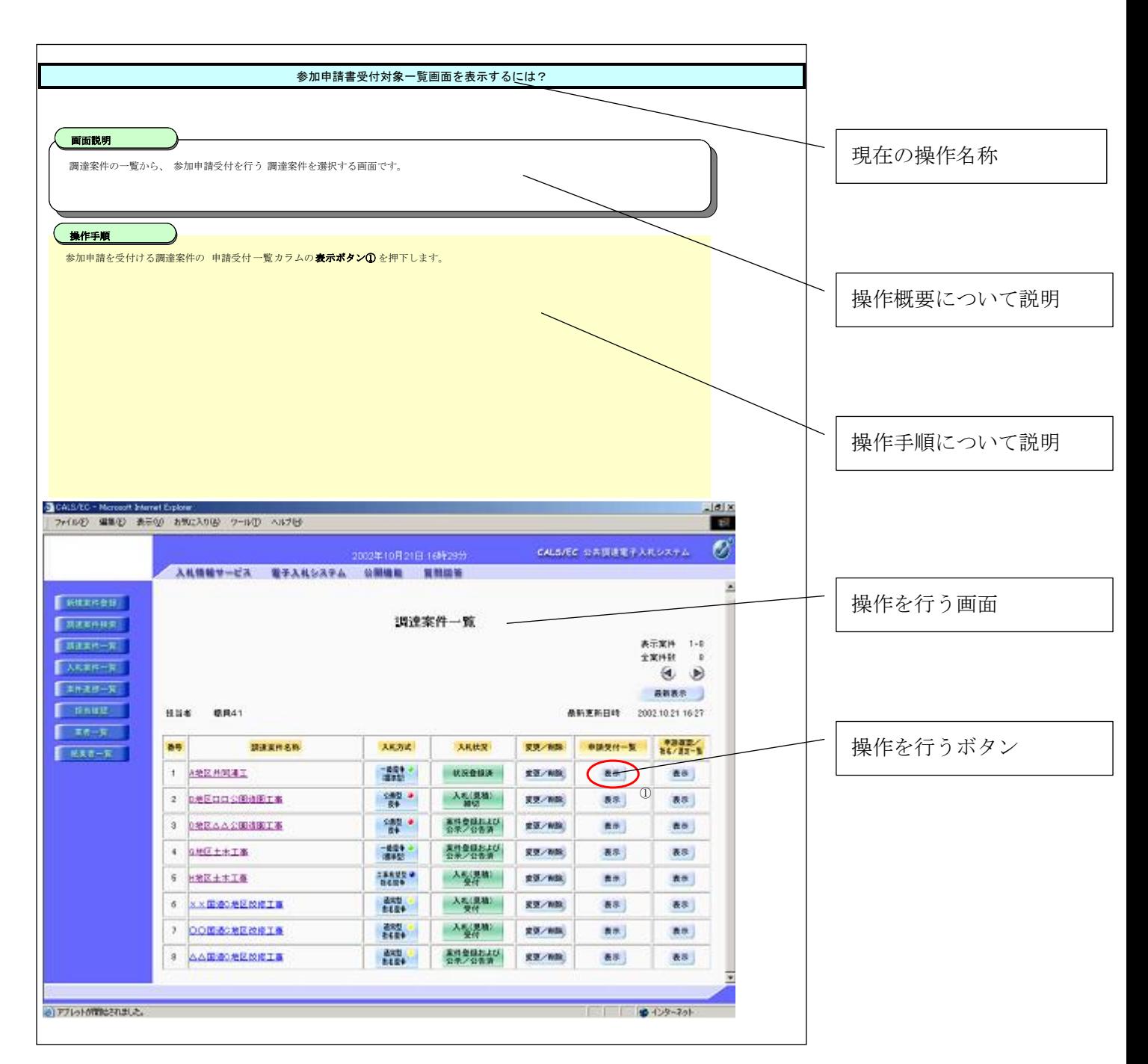

## 1.2. 基本操作 (受注者)

#### 電子調達 SaaS 電子入札(利用者登録)操作マニュアル ~受注者編~

## 利用者登録(受注者)の各種処理

利用者情報の新規登録、変更、ICカード更新など各種処理を行います

## 利用者登録(受注者)トップメニュー画面

利用者登録(受注者)のトップメニュー画面を表示します

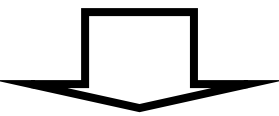

## <span id="page-6-0"></span>**1.2.1.**利用者登録(受注者)トップメニュー画面を表示するには?

## 利用者登録(受注者)の各種処理

利用者情報の新規登録、変更、ICカード更新など各種処理を行います

利用者登録(受注者)トップメニュー画面表示

利用者登録(受注者)のトップメニュー画面を表示します

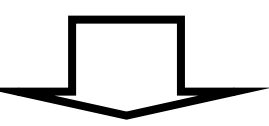

[利用者登録\(受注者\)トップメニュー画面を表示するには?](#page-6-0)

利用者登録、電子入札システムの選択を行う画面です。

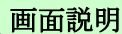

利用者登録①を押下することにより、利用者登録(受注者)のトップメニュー画面に遷移します。 ご利用のパソコンにインストールされているJREのバージョンにより、クリックするボタンが異なります。 あらかじめJREのバージョンをご確認下さい。 なお、業務実行中は、この画面を閉じないで下さい。業務画面よりも先にこの画面を閉じると、アプリケーションが正常に終了しない場合 があります。

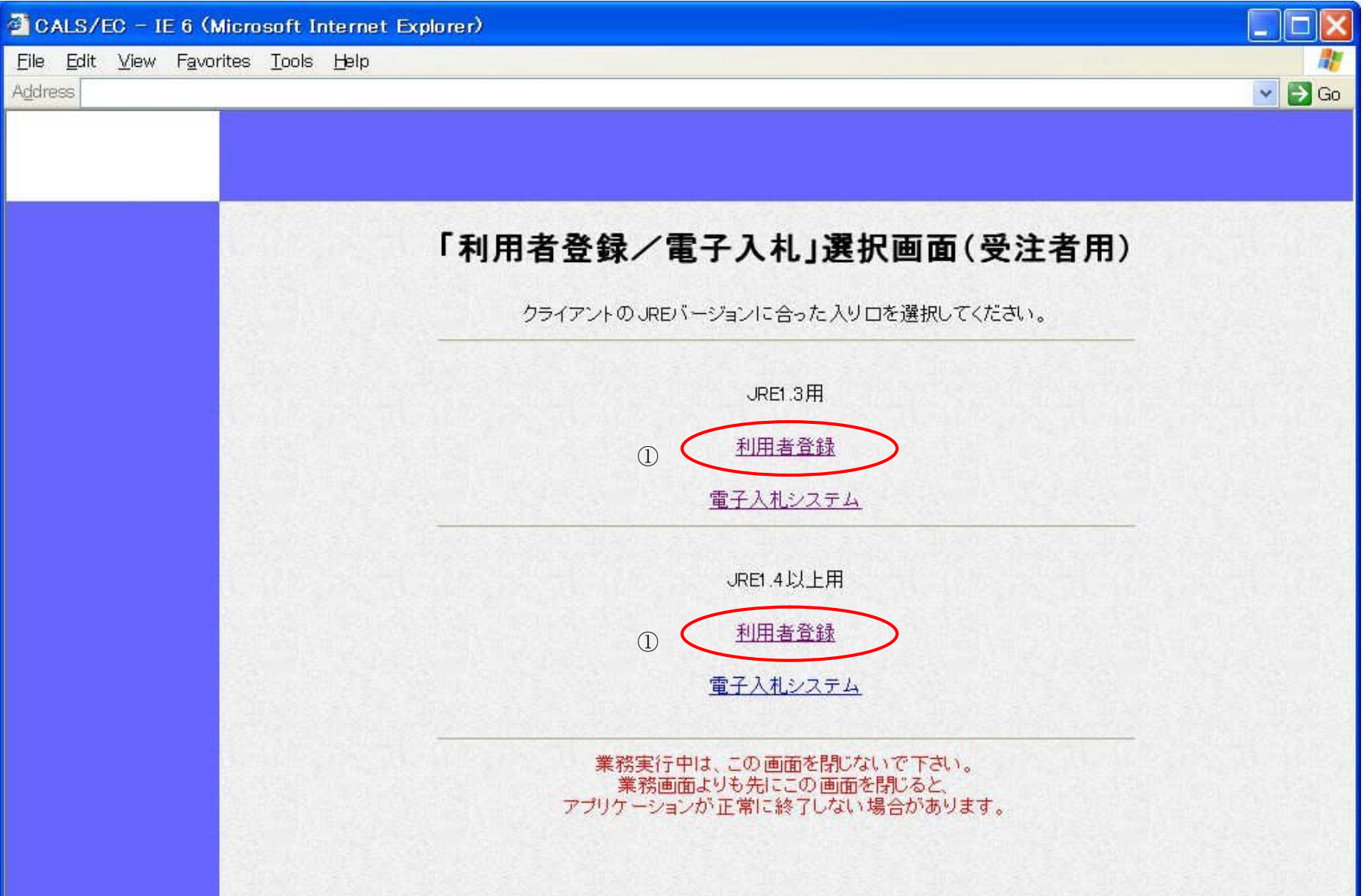

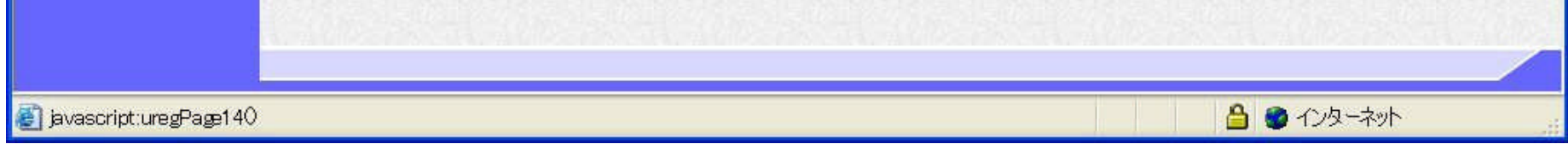

## 操作手順

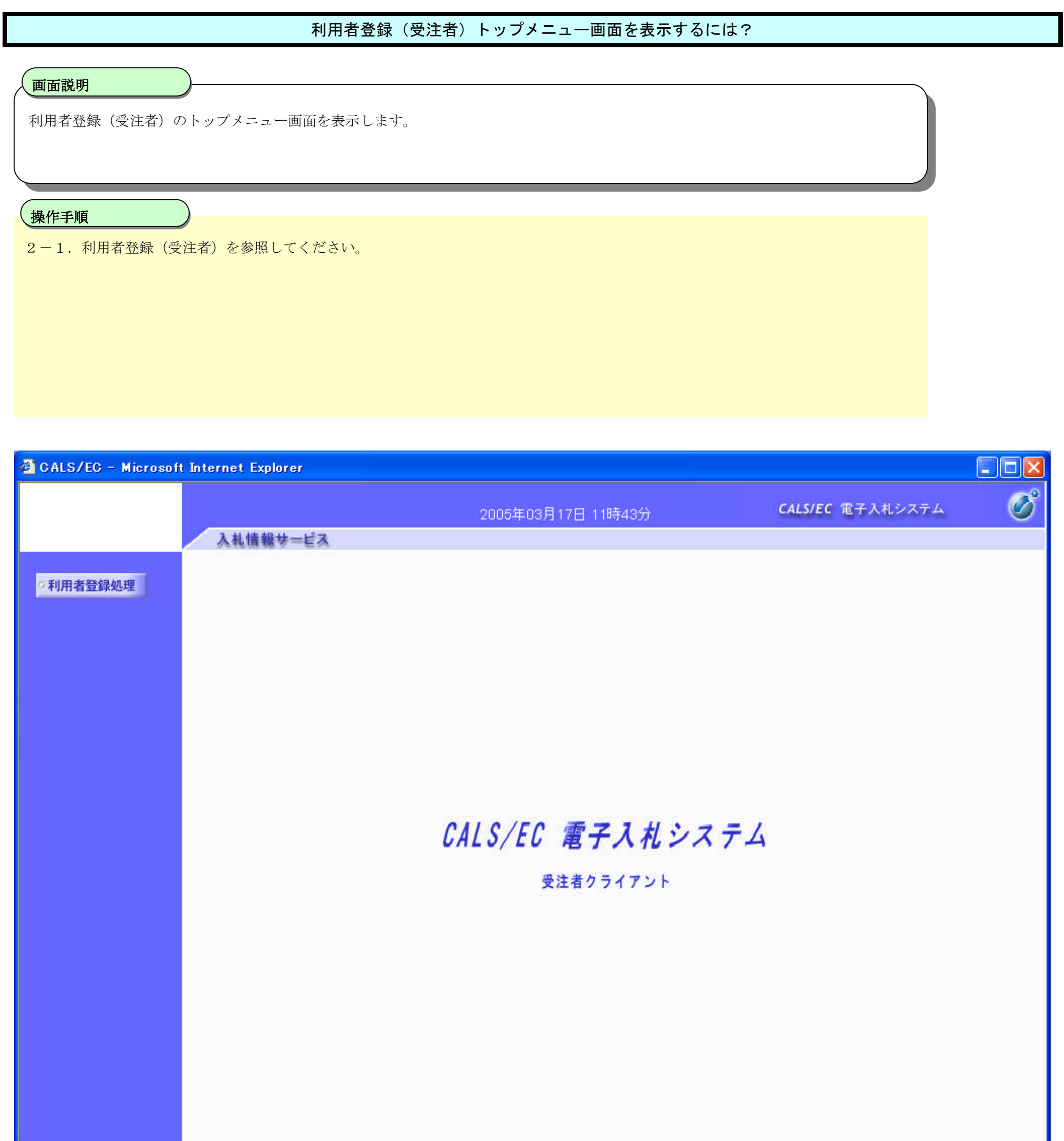

## <span id="page-9-0"></span>**2.** 利用者登録操作説明

## **2.1.**利用者登録(受注者)

## **2.1.1.**はじめに

利用者登録とは、電子入札システムで IC カードを利用するために必要なものであり、利用者情報を1回登録することにより、有効期限内は 継続してご使用になれます。ICカード取得者指名と代表者氏名および受任者氏名が不一致の場合は、仮登録となります。なお、本操作 マニュアルは、「工事/業務」、「物品/役務」共通の操作マニュアルとなっております。

## **2.1.2.**業務の流れ

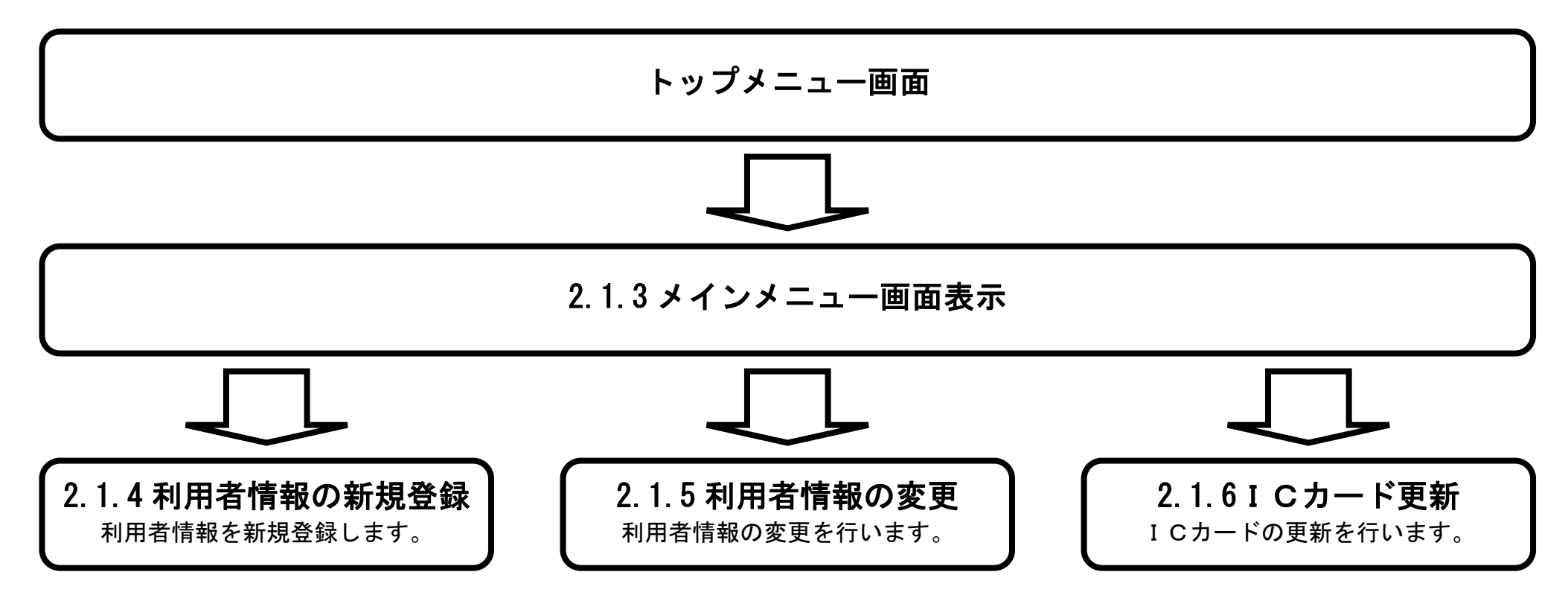

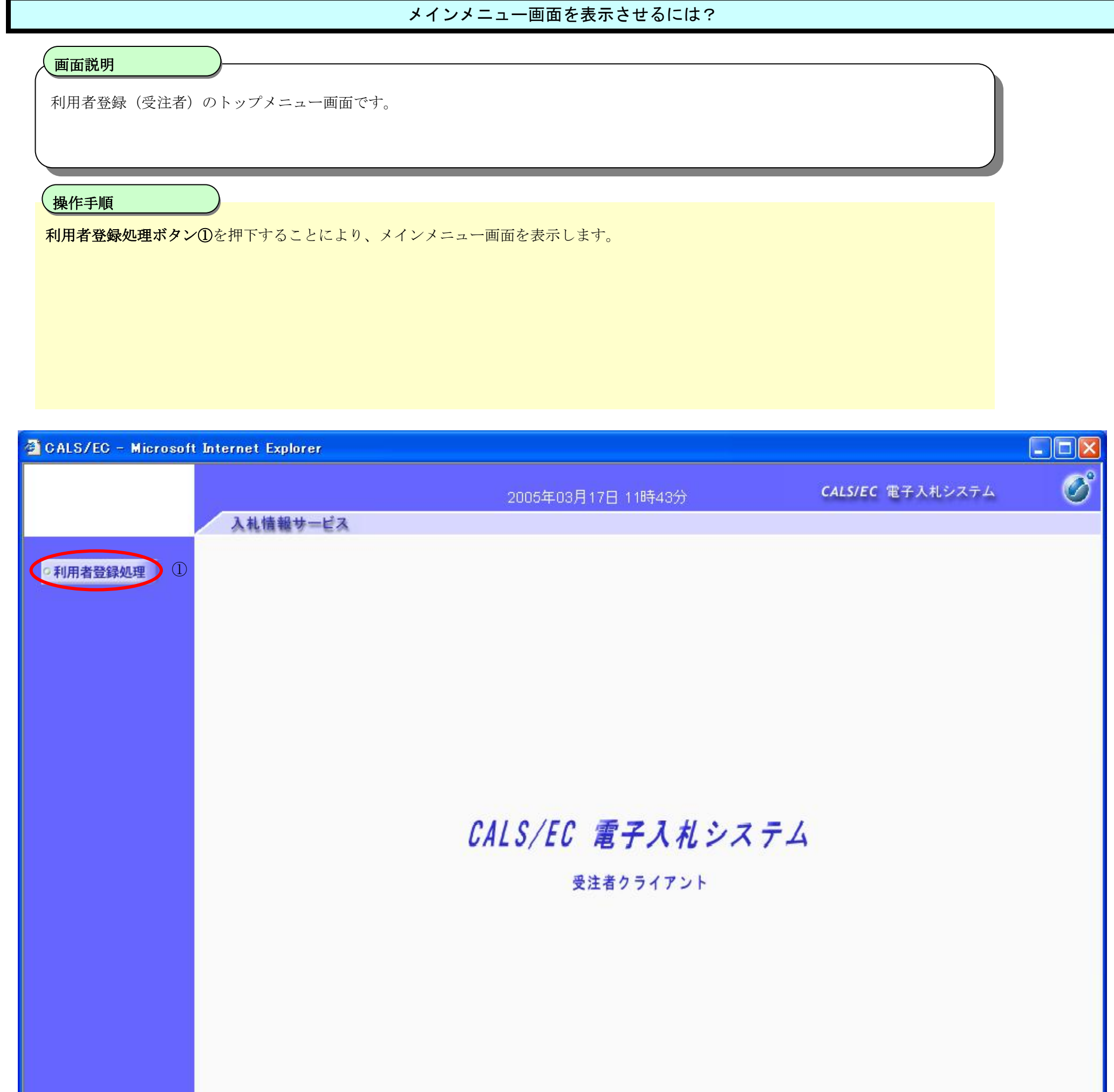

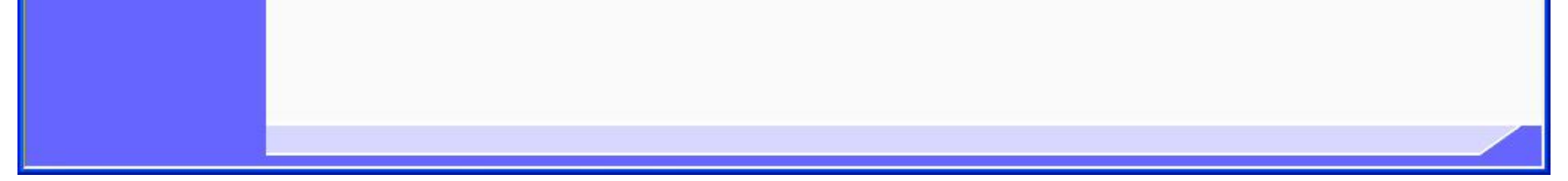

## **2.1.3.**メインメニュー画面表示

## **2.1.4.**利用者情報の新規登録

### 利用者情報の新規登録をするには?

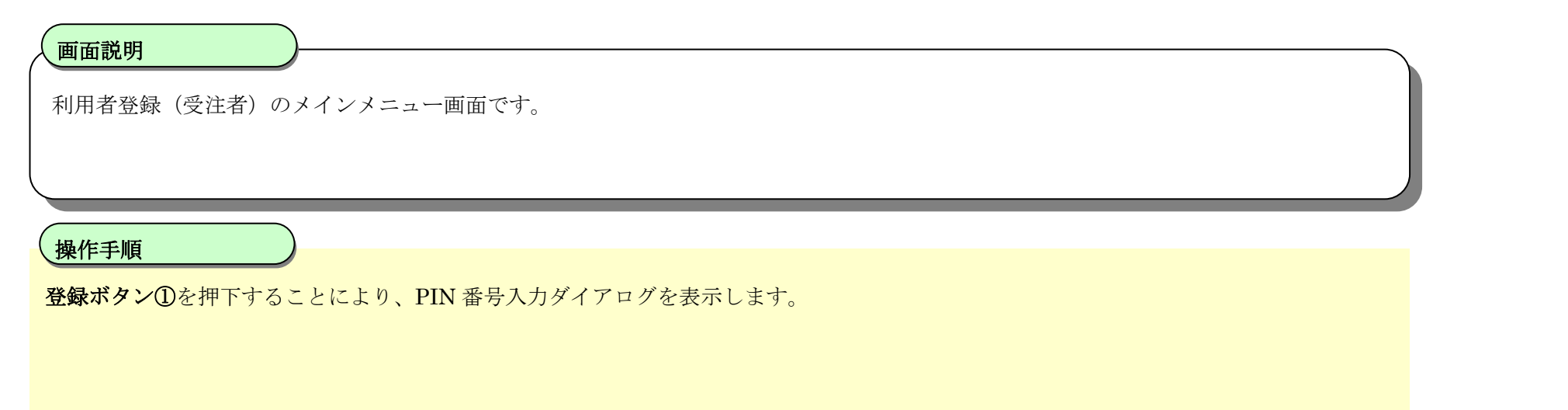

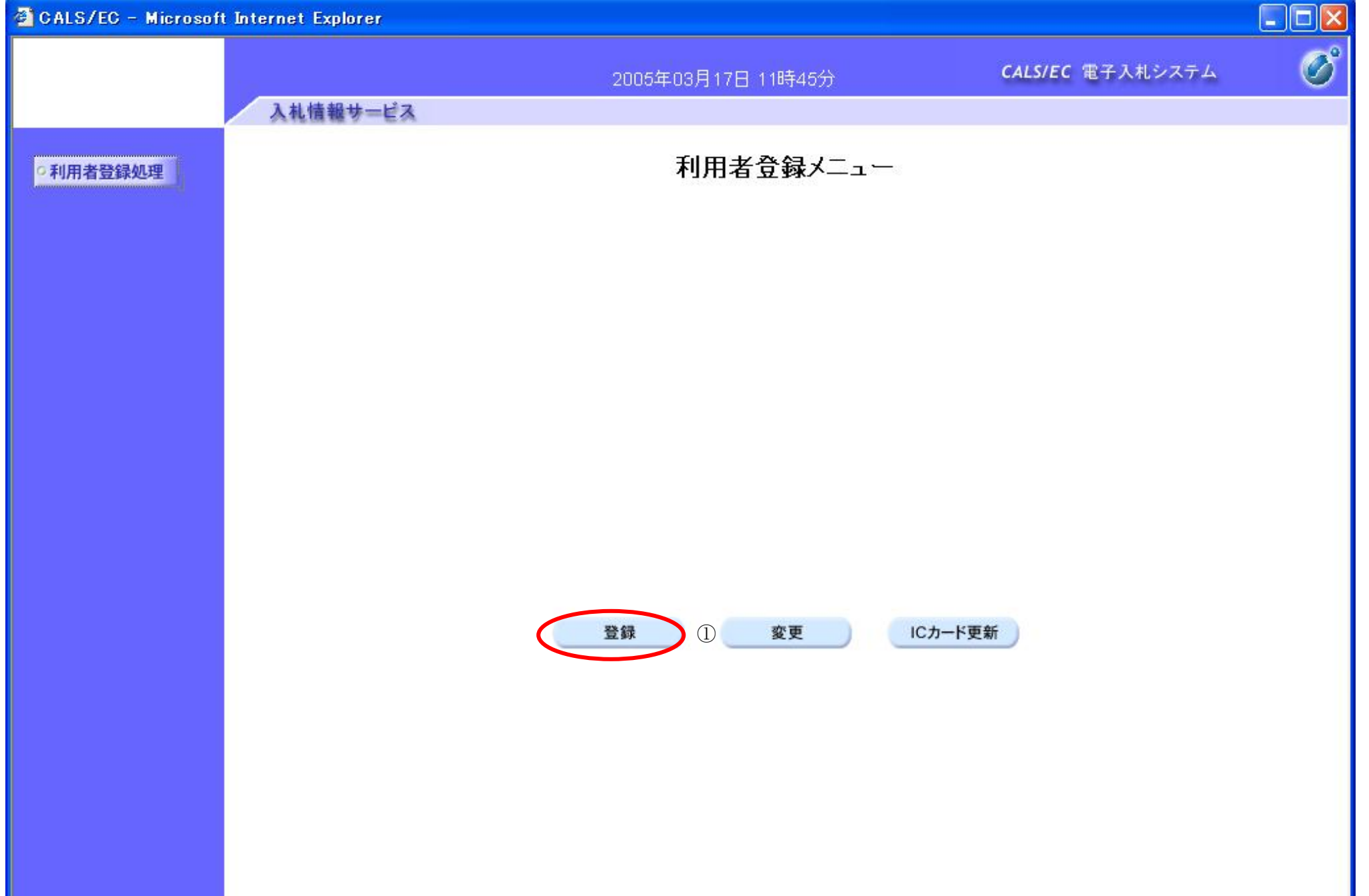

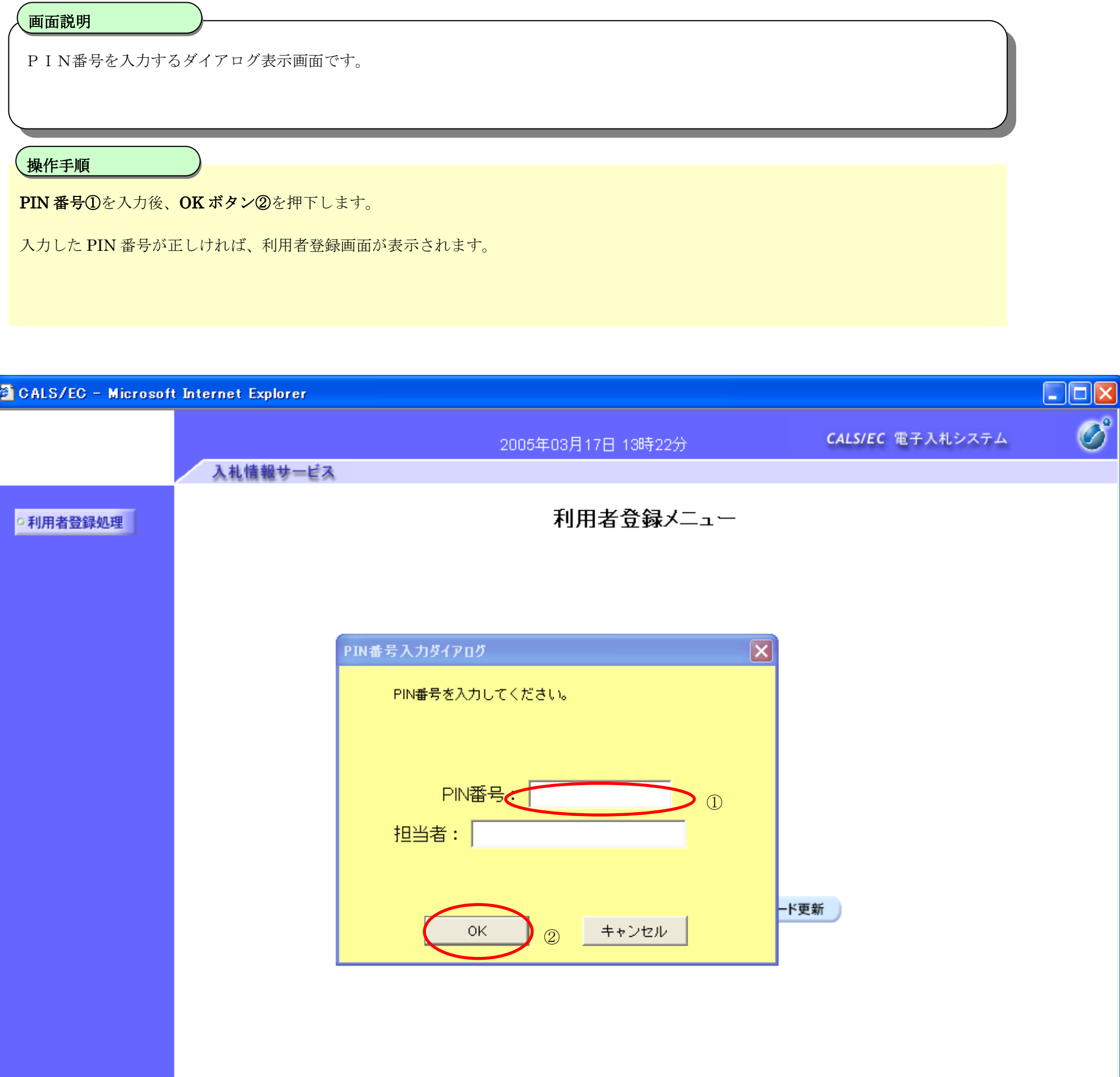

## 利用者情報の新規登録をするには?

#### 利用者情報の新規登録をするには?

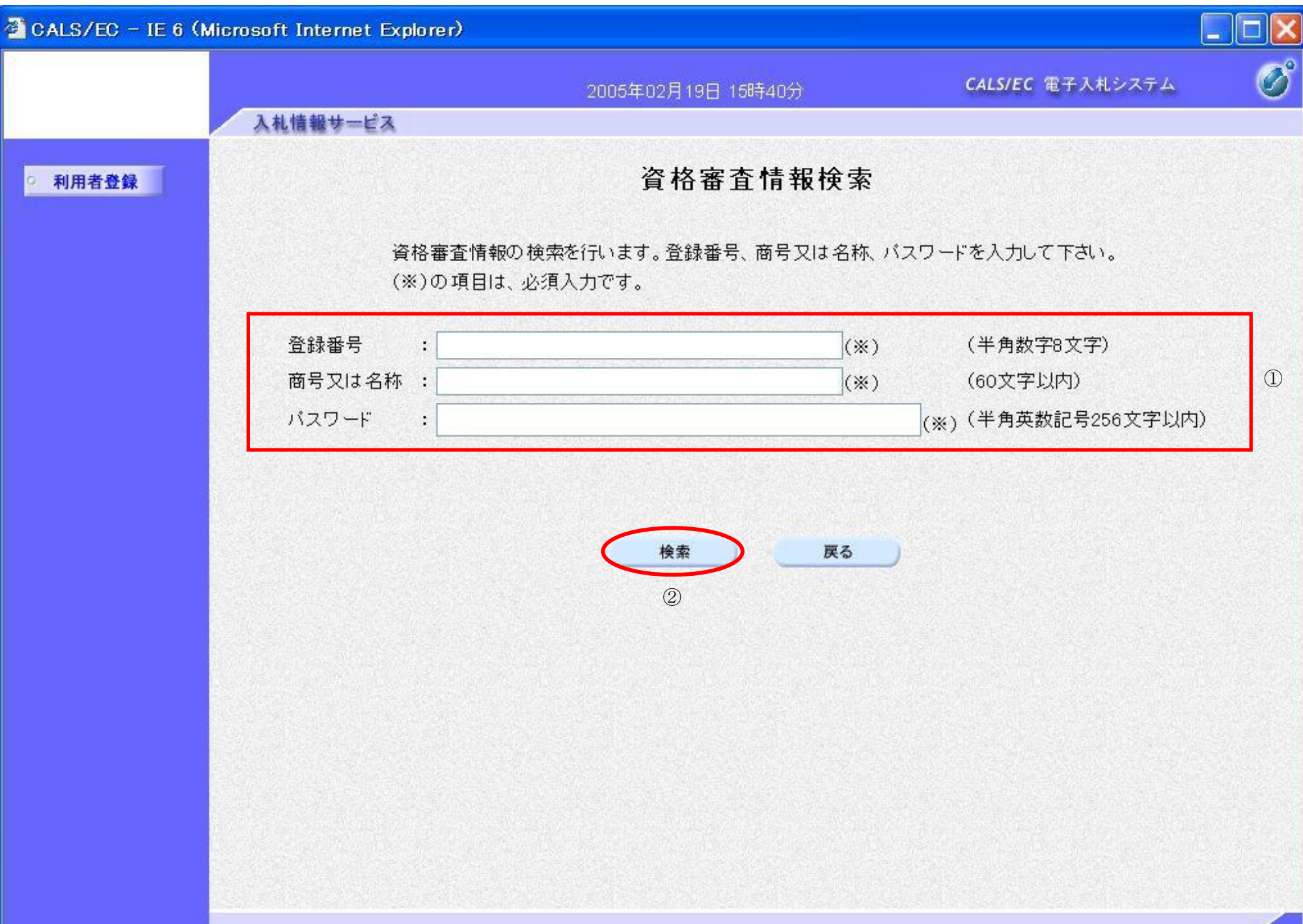

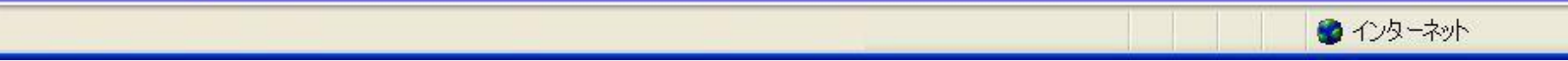

用者登録画面を表示します。

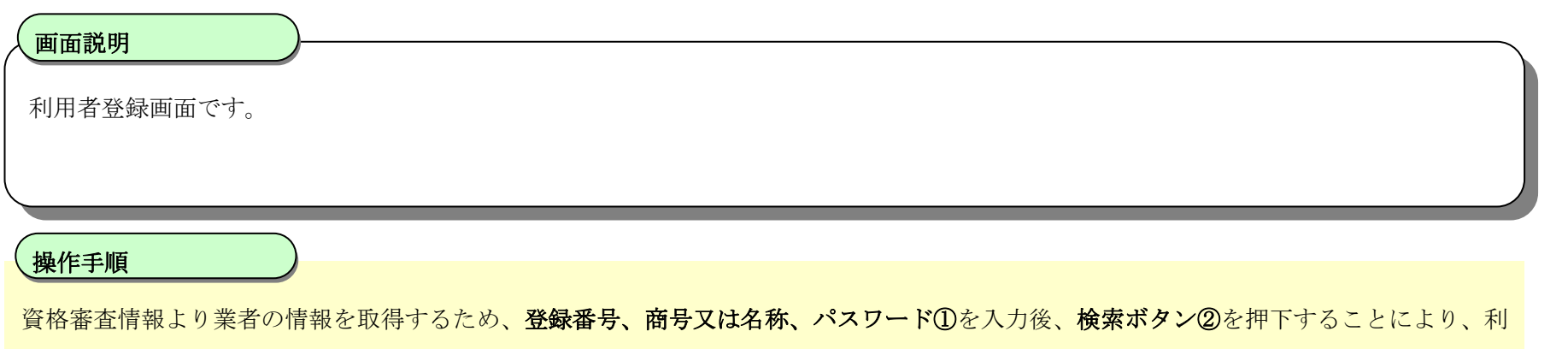

【補足説明】

@

- ・ 登録番号は、電子入札システムで使用される企業IDとは異なります。
- ・ 登録番号、商号又は名称、パスワードは必須項目となっておりますので、必ず入力してください。

#### 利用者情報の新規登録をするには?

利用者登録画面です。

ICカード取得者指名と代表者氏名および受任者氏名が不一致の場合は、仮登録となります。 ※以下の画面が表示された場合は、同一企業の IC カードで利用者登録を1度も行われていない状態です。

#### Ĭ 操作手順

#### 画面説明

必要な情報を入力後、入力内容確認ボタン①を押下することにより、登録内容確認画面を表示します。 【補足説明】

- ・ 「代表窓口情報」の連絡先メールアドレスは、発注者から指名する際のメール宛先となります。
- ・ IC カード確定後(例 : 参加資格確認申請書提出後 etc)は、「IC カード利用部署情報」の連絡先メールアドレスがメールアドレスとなり ます。

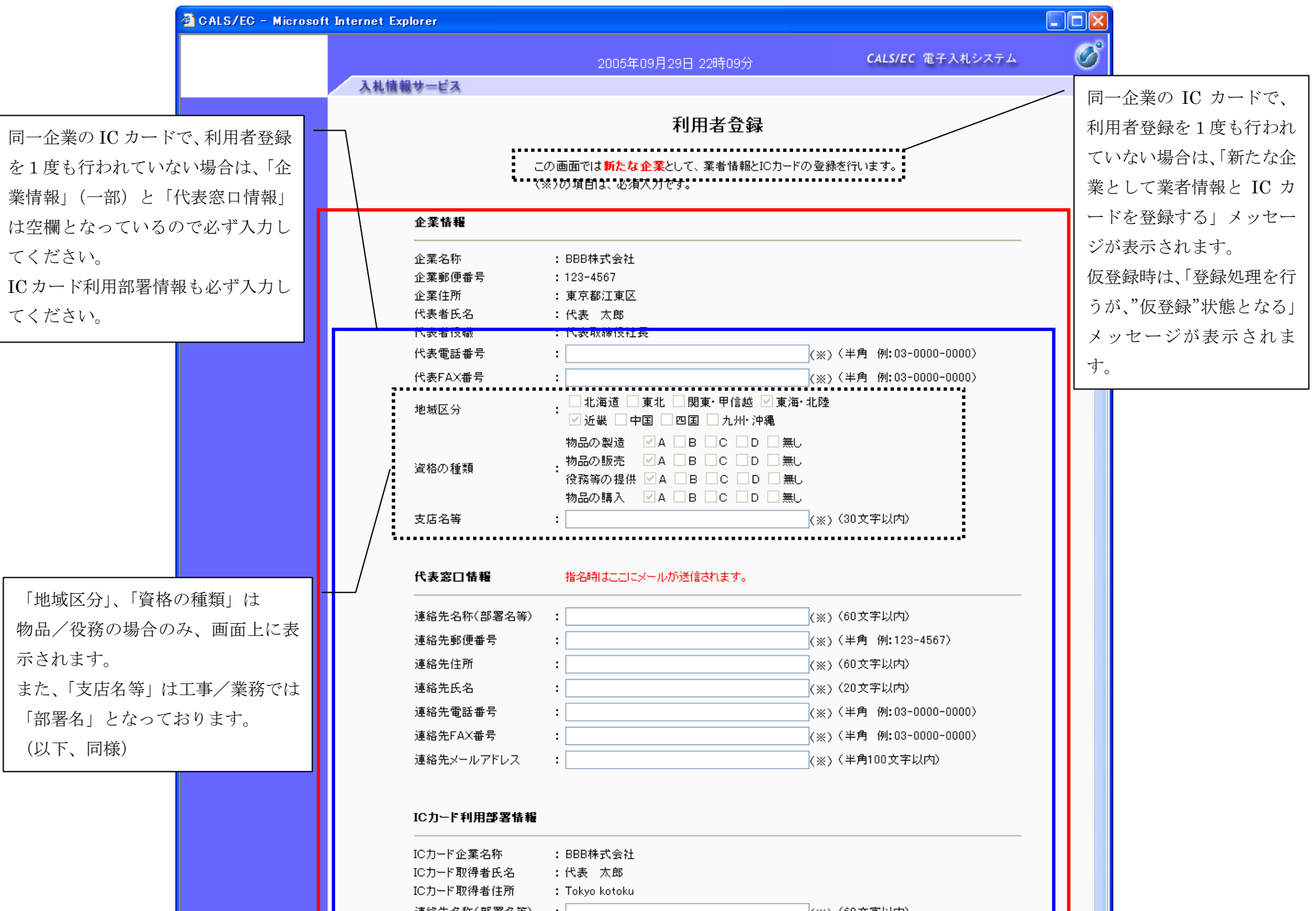

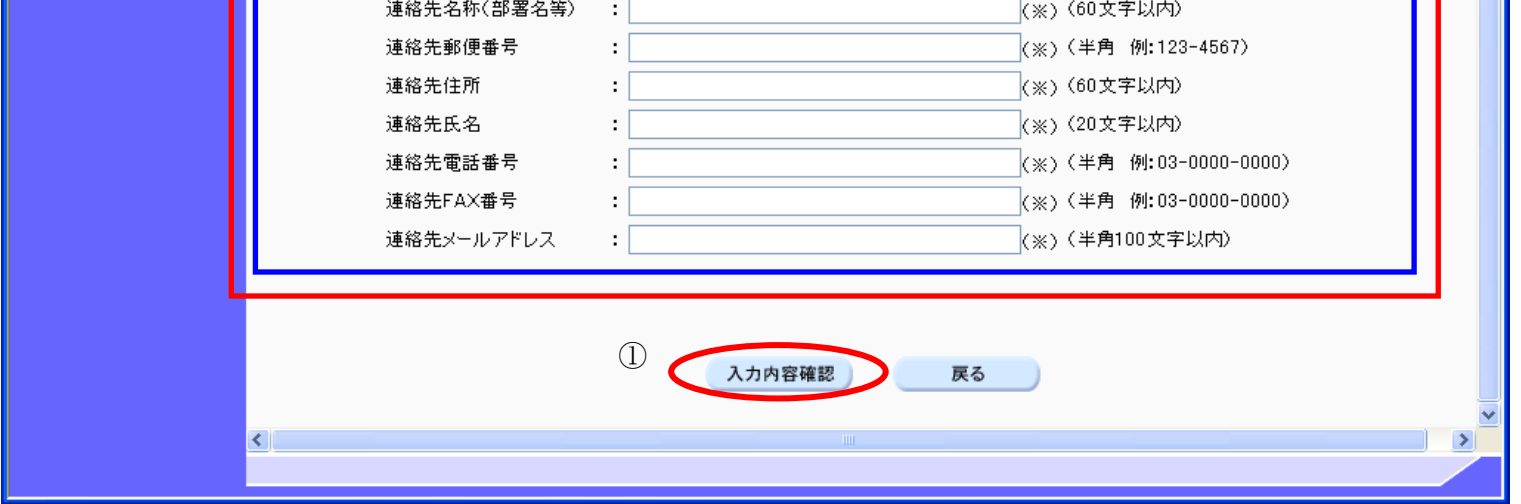

#### 利用者情報の新規登録をするには?

利用者登録画面です。

ICカード取得者指名と代表者氏名および受任者氏名が不一致の場合は、仮登録となります。 ※以下の画面が表示された場合は、同一企業の IC カードで利用者登録を行われている状態です。

#### 画面説明

必要な情報を入力後、入力内容確認ボタン①を押下することにより、登録内容確認画面を表示します。 【補足説明】

#### 操作手順

Ĭ

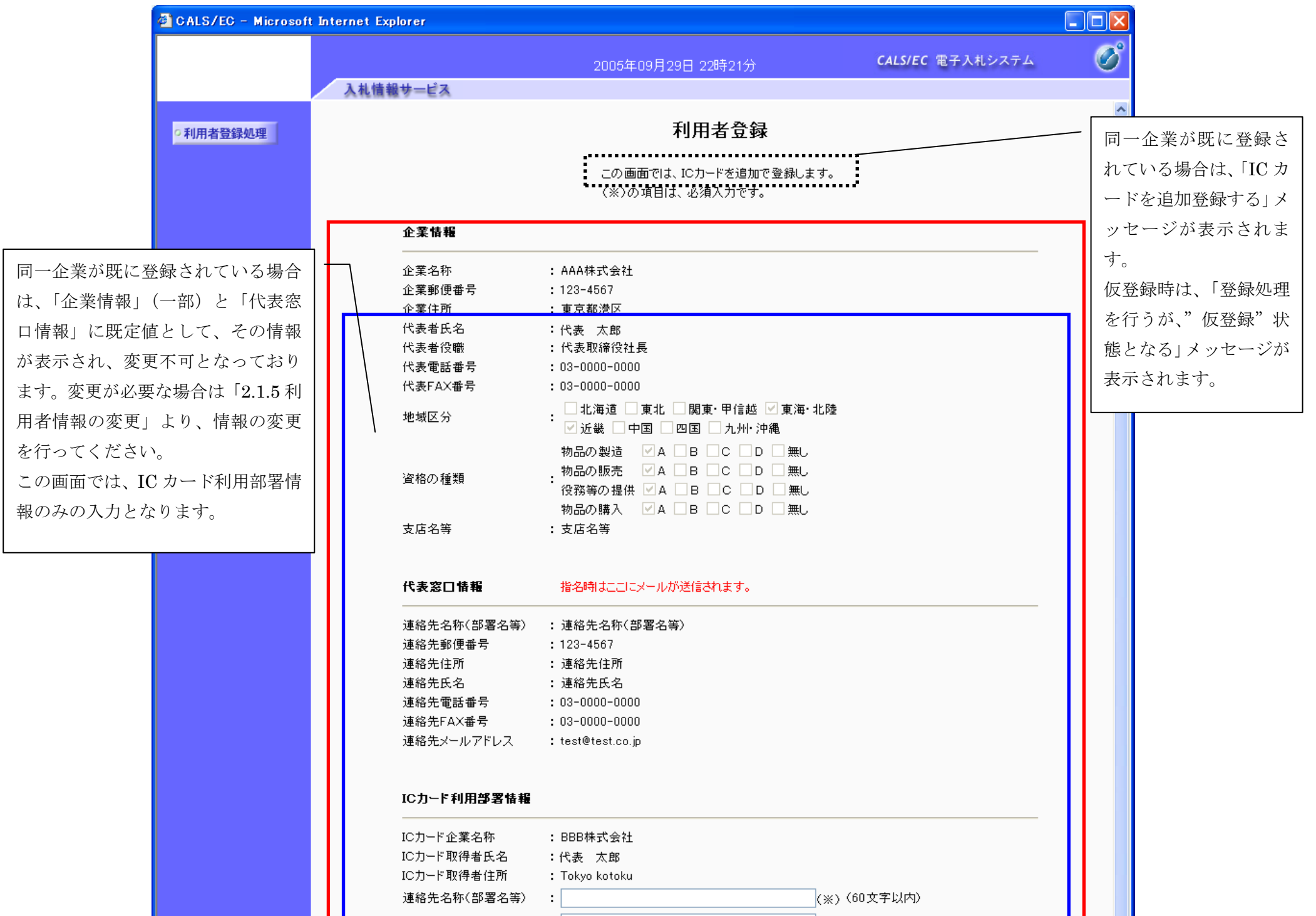

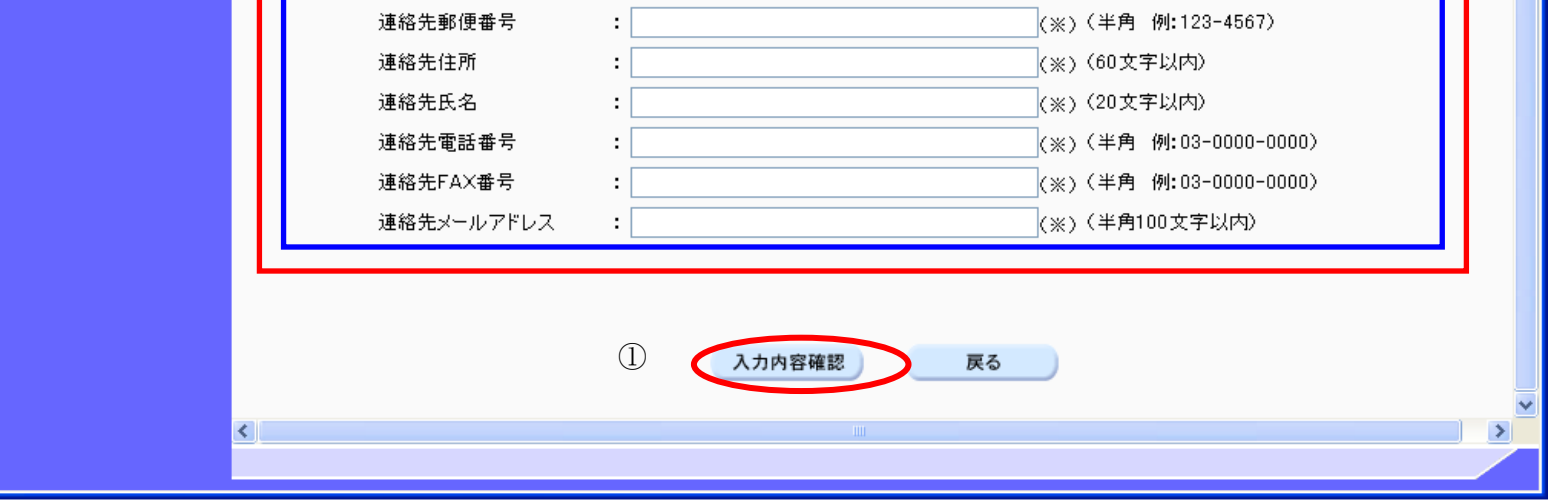

電子調達 SaaS

電子入札(利用者登録)操作マニュアル ~受注者編~

#### 利用者情報の新規登録をするには?

登録内容確認画面です。

ICカード取得者指名と代表者氏名および受任者氏名が不一致の場合は、仮登録となります。

#### 画面説明

内容を確認後、登録ボタン①を押下することにより、登録完了画面を表示します。

#### 【補足説明】

· 同一企業の IC カードで、利用者登録を1度も行われていない場合は、「新たな企業として登録する」確認ダイアログを表示します。

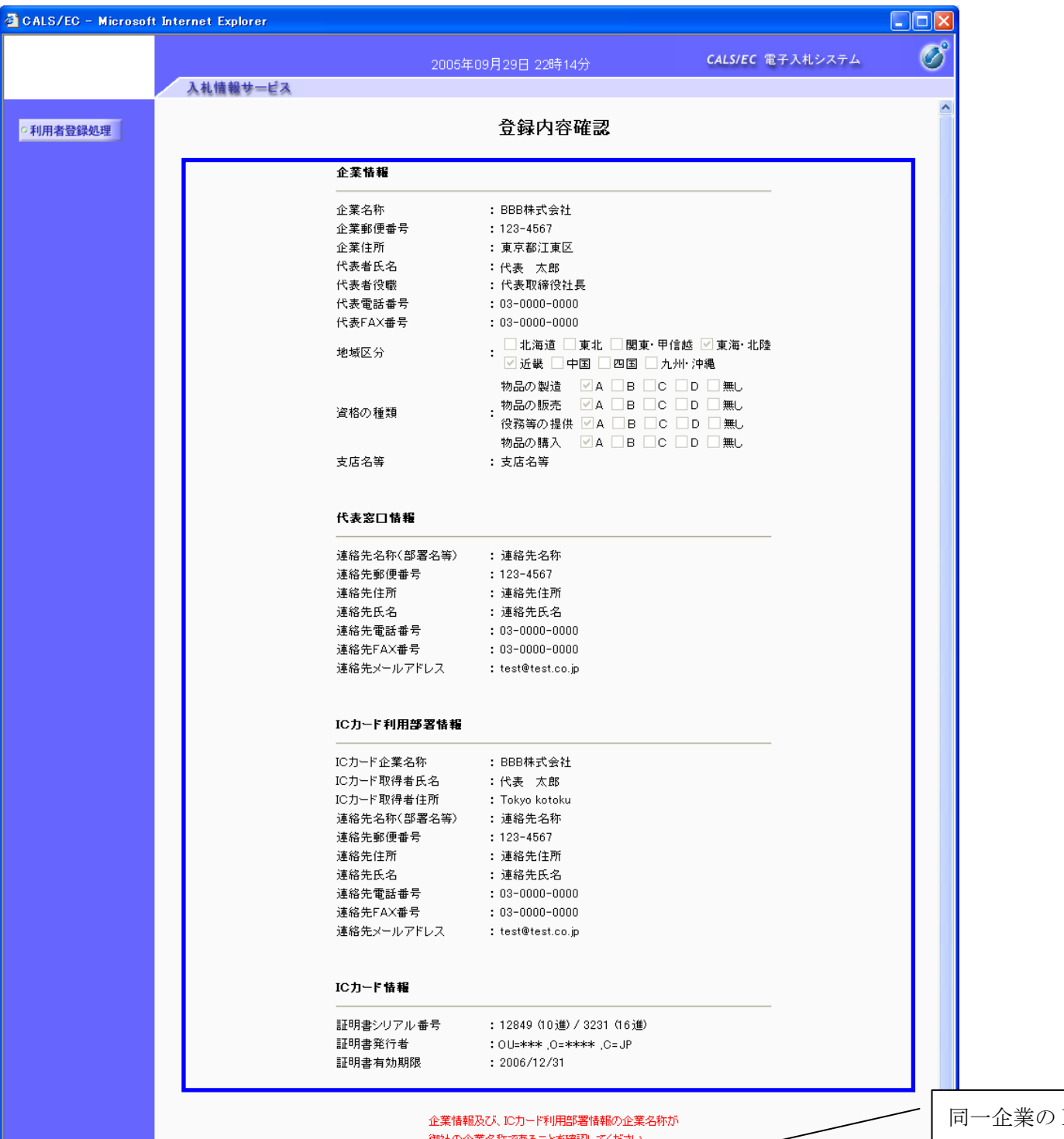

#### 操作手順

I

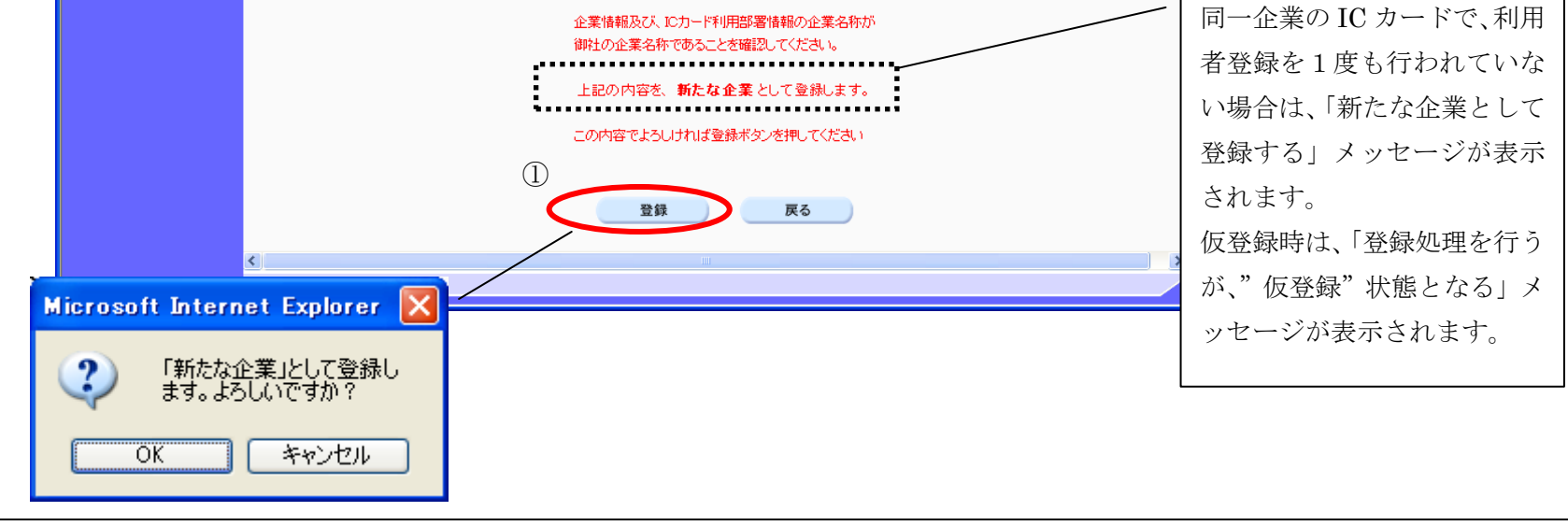

#### 利用者情報の新規登録をするには?

登録完了画面です。

ICカード取得者指名と代表者氏名および受任者氏名が不一致の場合は、仮登録となります。

#### 画面説明

#### I 操作手順

印刷ボタン①を押下することにより、企業 ID および登録した企業の情報を印刷します。 印刷終了後、右上の「×」②を押下して、一度終了してください。

#### 【補足説明】

印刷ボタンを押下することにより、印刷用別ウィンドウが表示されます。 その画面より、印刷ボタンを押下することにより、印刷が可能となります。

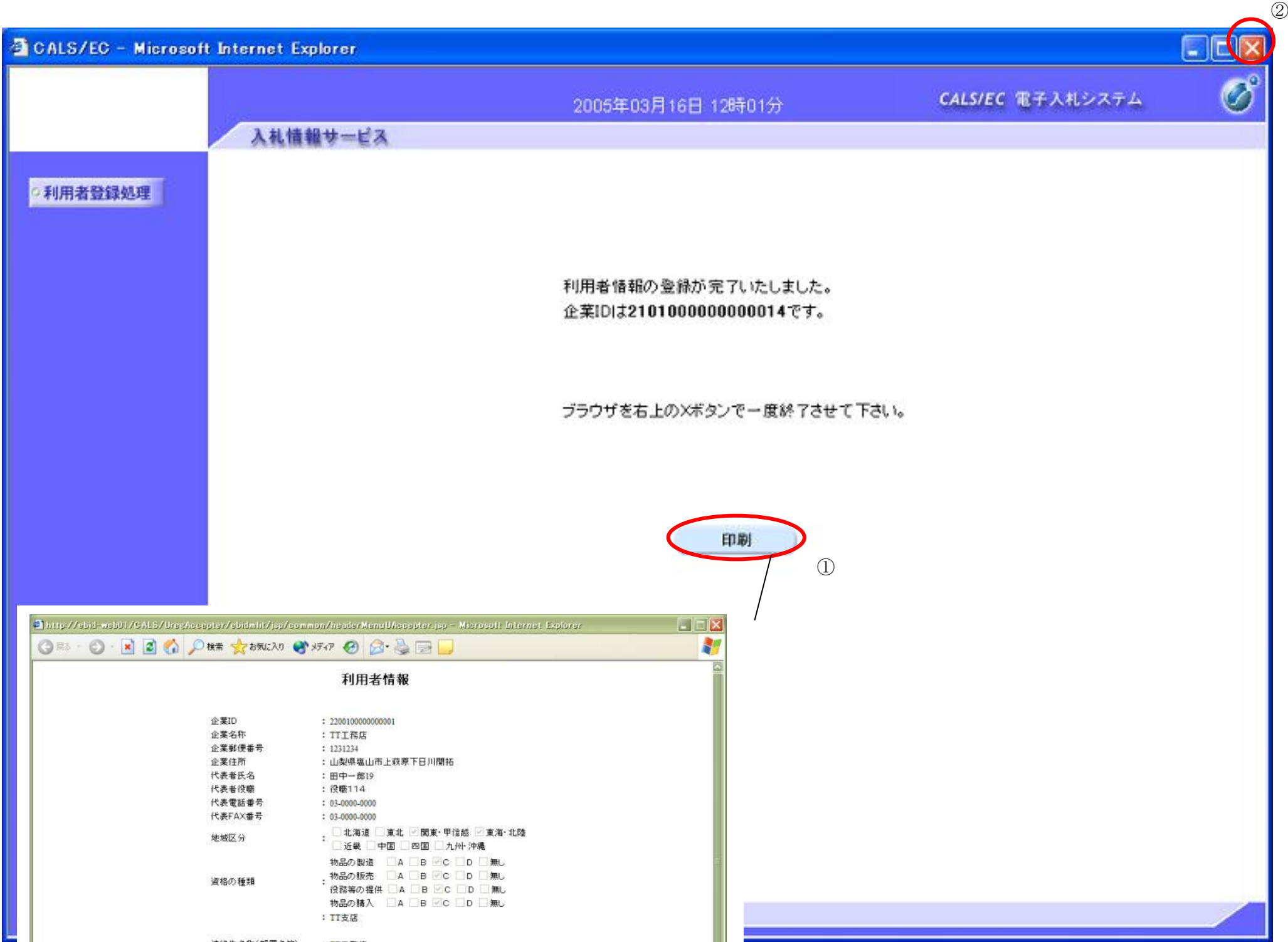

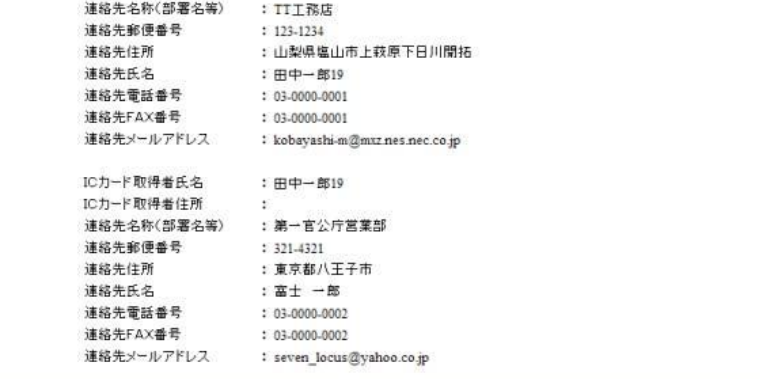

## **2.1.5.**利用者情報の変更

## 利用者情報の変更をするには?

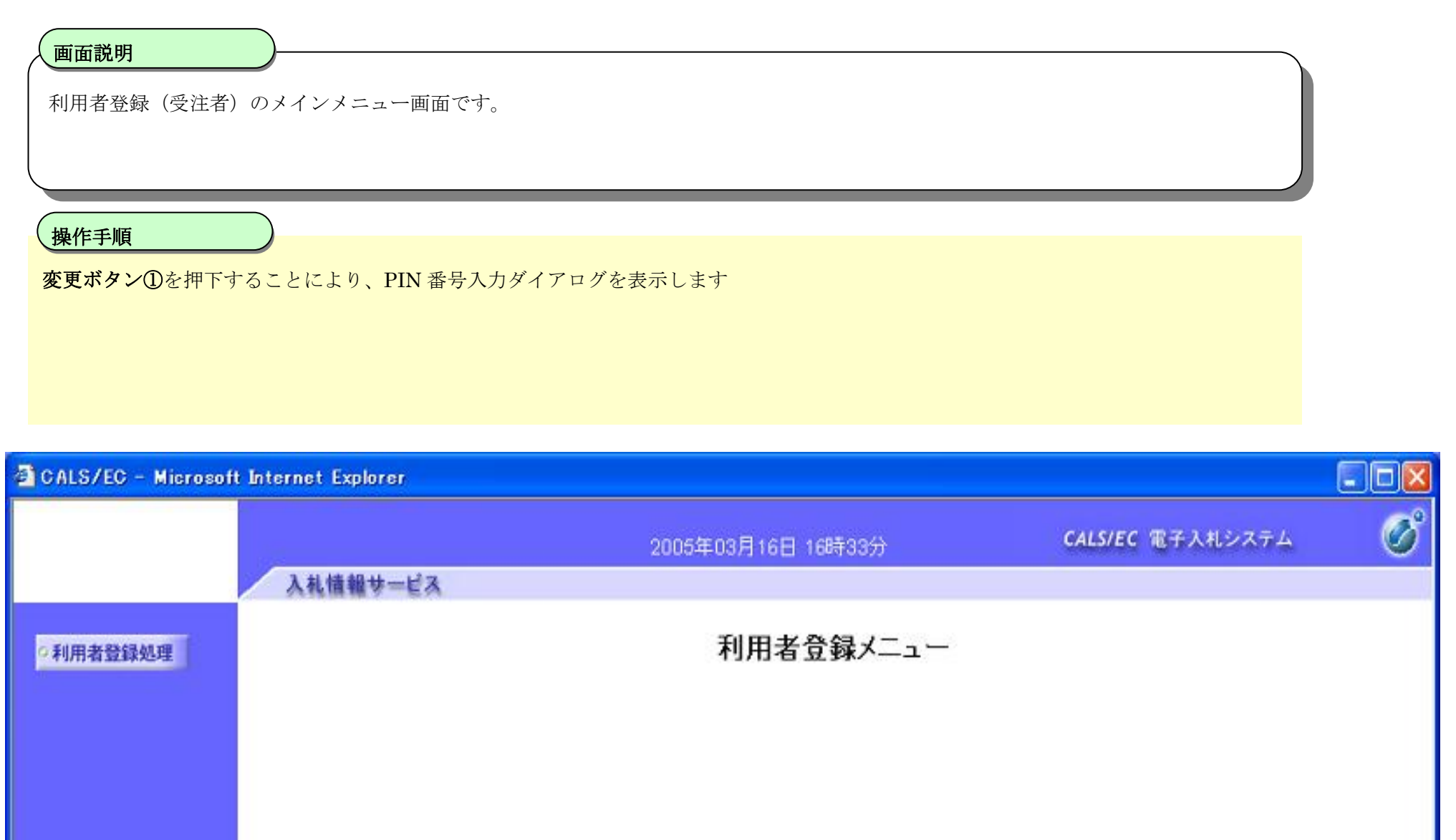

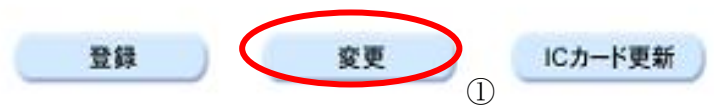

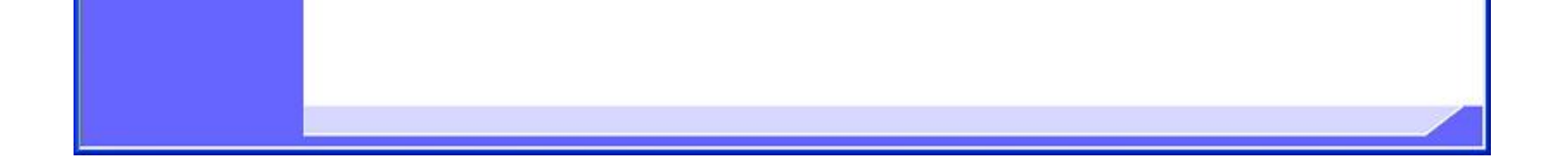

풀

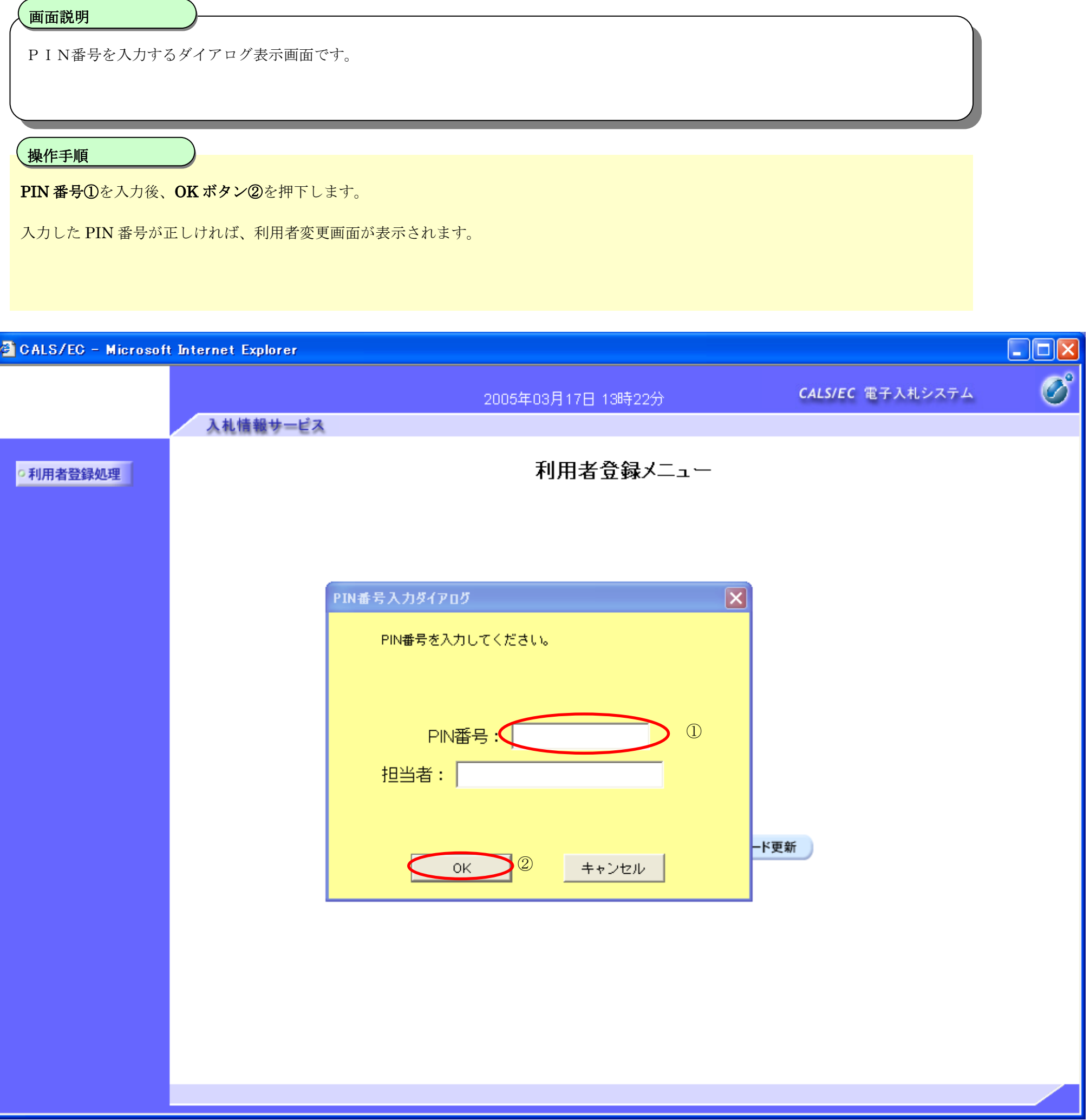

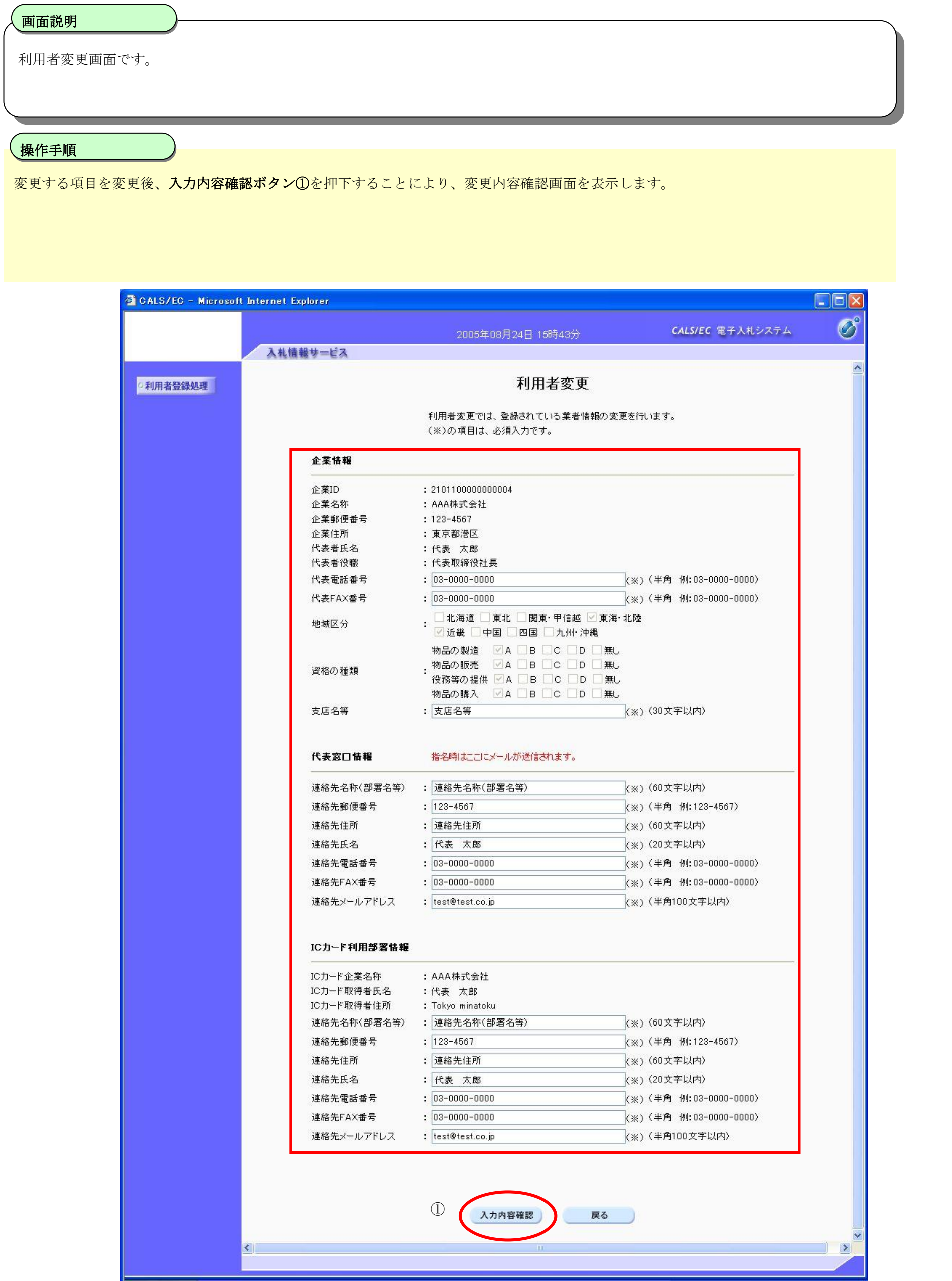

#### 画面説明 変更内容確認画面です。 操作手順 I 内容を確認後、変更ボタン①を押下することにより、変更完了画面を表示します。  $\square$ ex CALS/EC - Microsoft Internet Explorer Ø CALS/EC 電子入札システム 2005年08月24日 15時44分 入札情報サービス 変更内容確認 ○ 利用者登録処理 最新の資格審査情報で企業情報を 更新します。 最新の資格審査情報で更新します。 企業情報 企業ID : 2101100000000004 企業名称 : AAA株式会社  $: 123 - 4567$ 企業郵便番号 : 東京都港区 企業住所 代表者氏名 : 代表 太郎 代表者役職 <u>:代表取締役社長</u> 代表電話番号  $: 03 - 0000 - 0000$ 代表FAX番号  $: 03 - 0000 - 0000$ □北海道 □東北 □関東・甲信越 ■東海・北陸 地域区分 物品の製造 図A □B □C □D □無し - 物品の販売 図A □B □C □D □無し 資格の種類 役務等の提供 図A □B □C □D □無し 物品の購入 図A □B □C □D □無し 支店名等 : 支店名等 代表窓口情報 連絡先名称(部署名等) : 連絡先名称(部署名等) 連絡先郵便番号  $: 123 - 4567$ 連絡先住所 : 連絡先住所 連絡先氏名 :代表 太郎 連絡先電話番号  $: 03 - 0000 - 0000$ 連絡先FAX番号  $: 03 - 0000 - 0000$ 連絡先メールアドレス : test@test.co.jp ICカード利用部署情報 ICカード企業名称 :AAA株式会社 ICカード取得者氏名 :代表 太郎 ICカード取得者住所 : Tokyo minatoku 連絡先名称(部署名等) : 連絡先名称(部署名等) 連絡先郵便番号  $: 123 - 4567$ 連絡先住所 : 連絡先住所 連絡先氏名 :代表 太郎 連絡先電話番号  $: 03 - 0000 - 0000$  $: 03 - 0000 - 0000$ 連絡先FAX番号

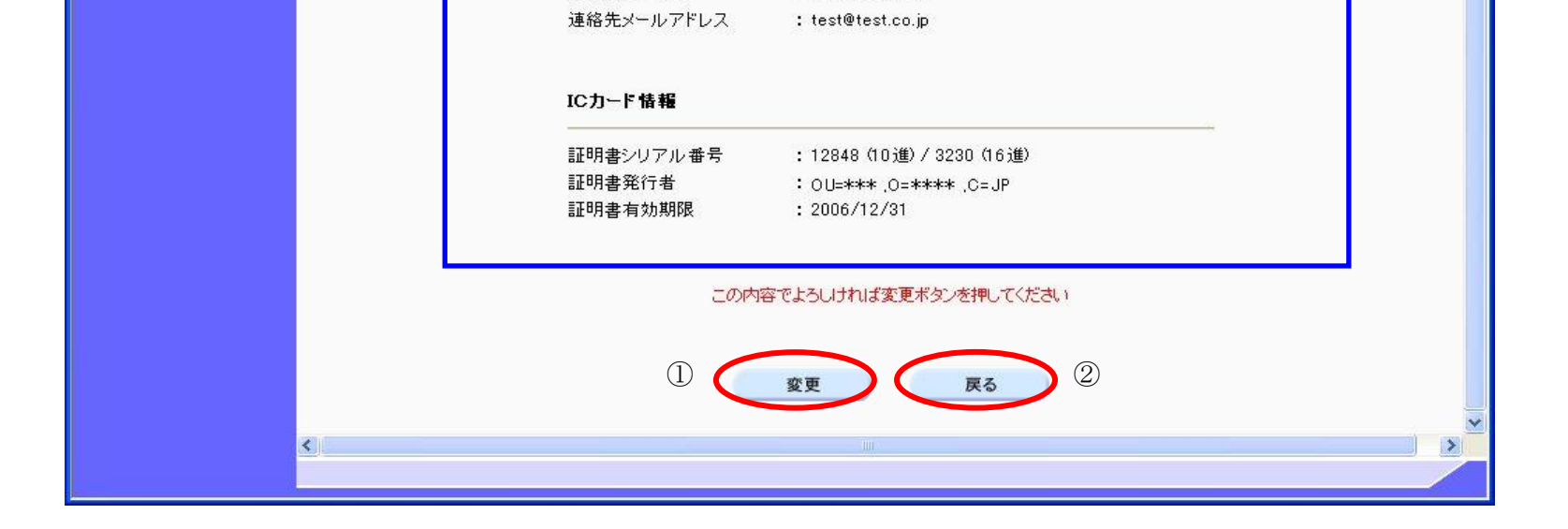

Ш

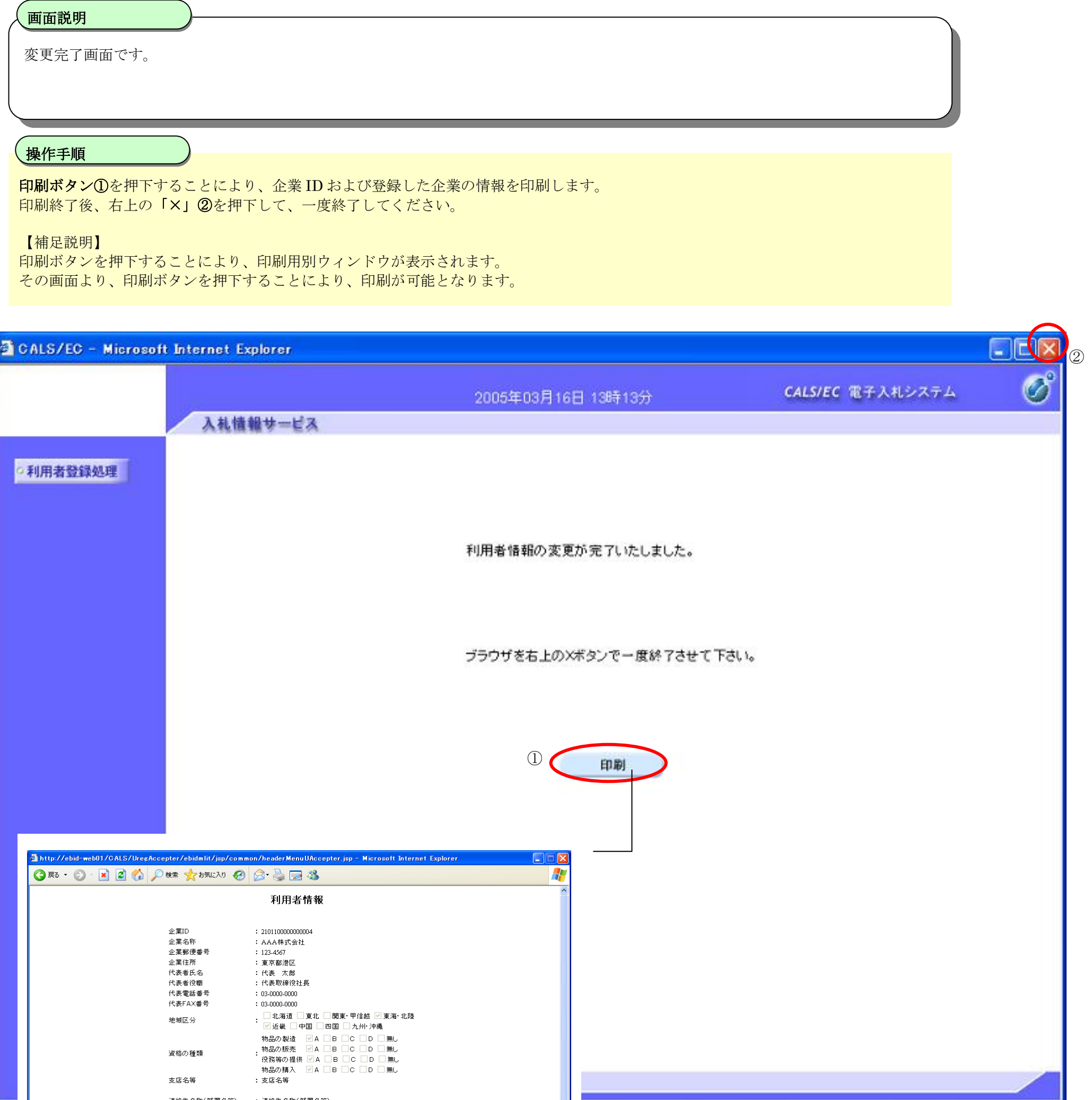

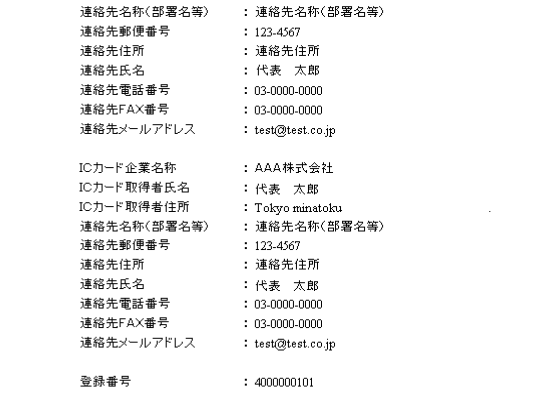

 $\overline{\phantom{a}}$ 

## **2.1.6.**ICカードの更新

## ICカードの更新をするには?

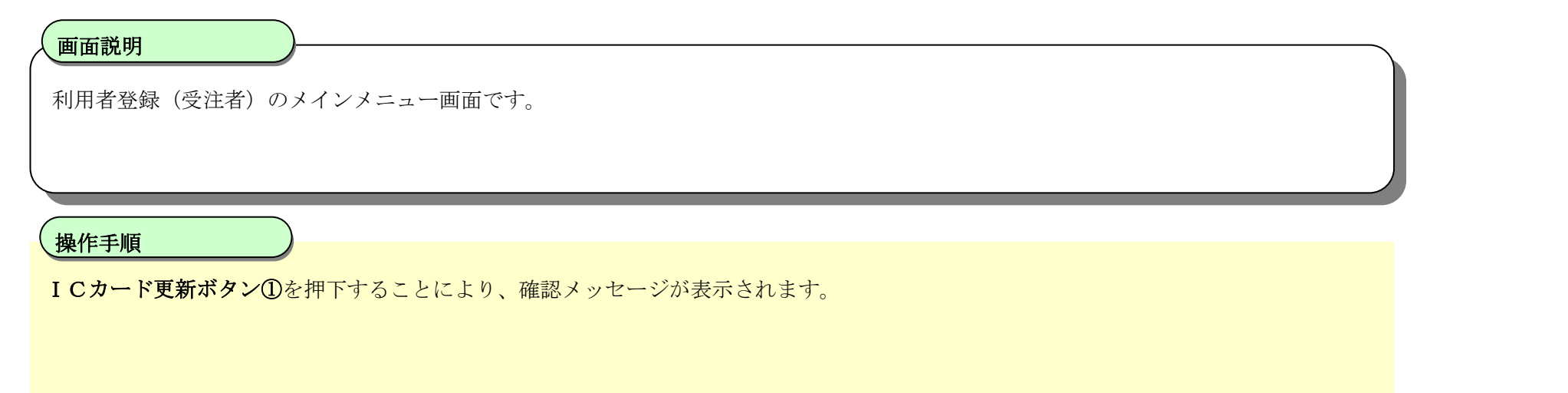

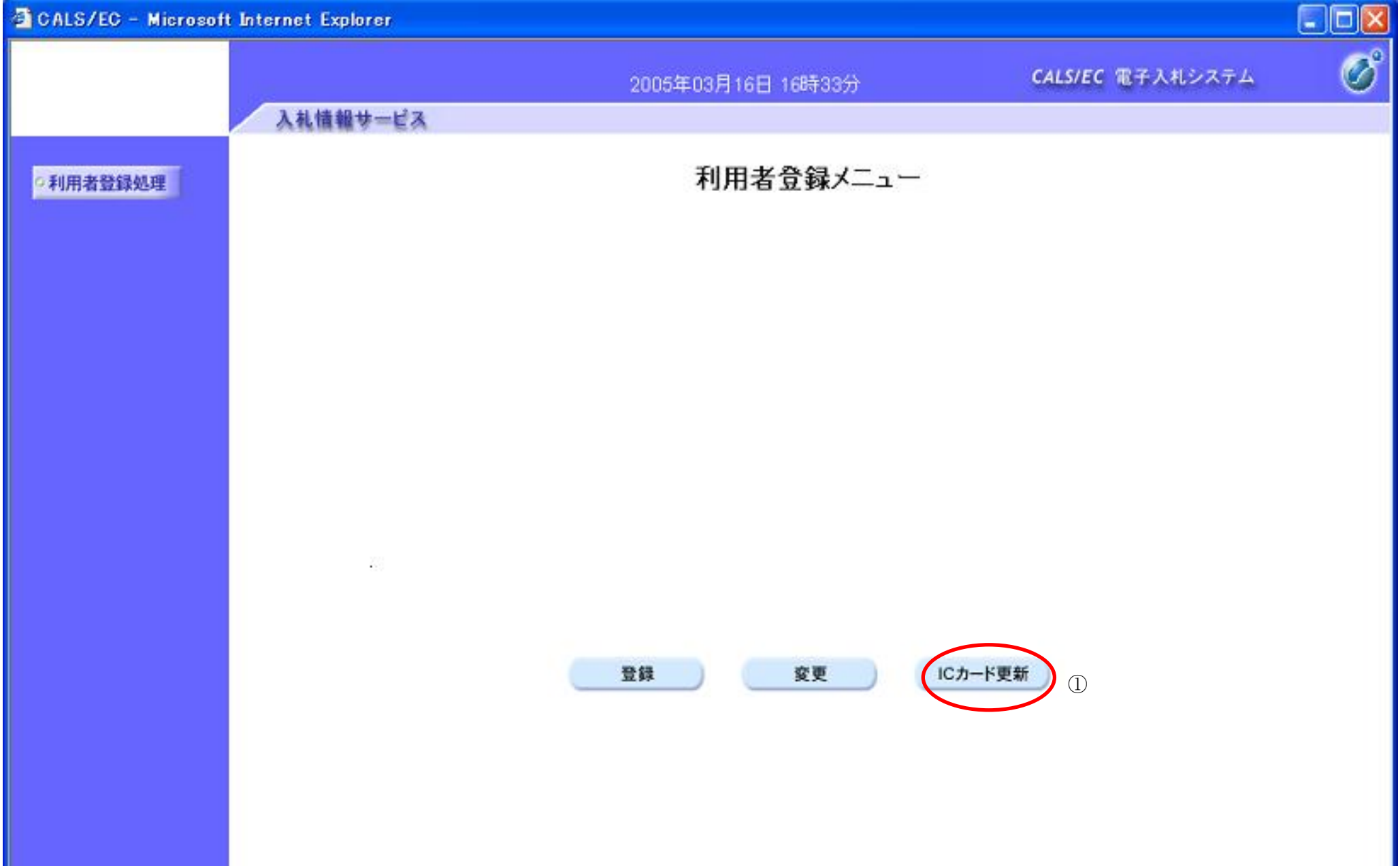

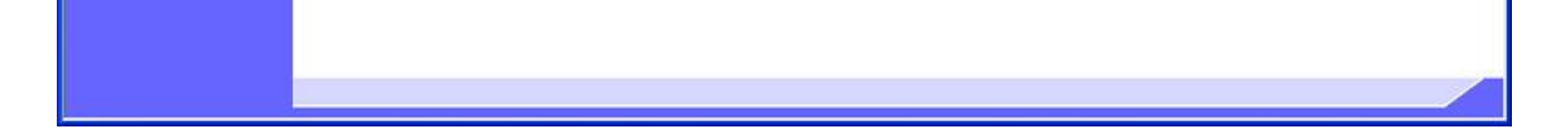

#### ICカードの更新をするには?

# 確認メッセージ表示画面です。 画面説明 Ĭ 現在使用している IC カードの挿入確認後、OK ボタン①を押下します 正しくセットされていれば、PIN 番号入力ダイアログが表示されます。 操作手順

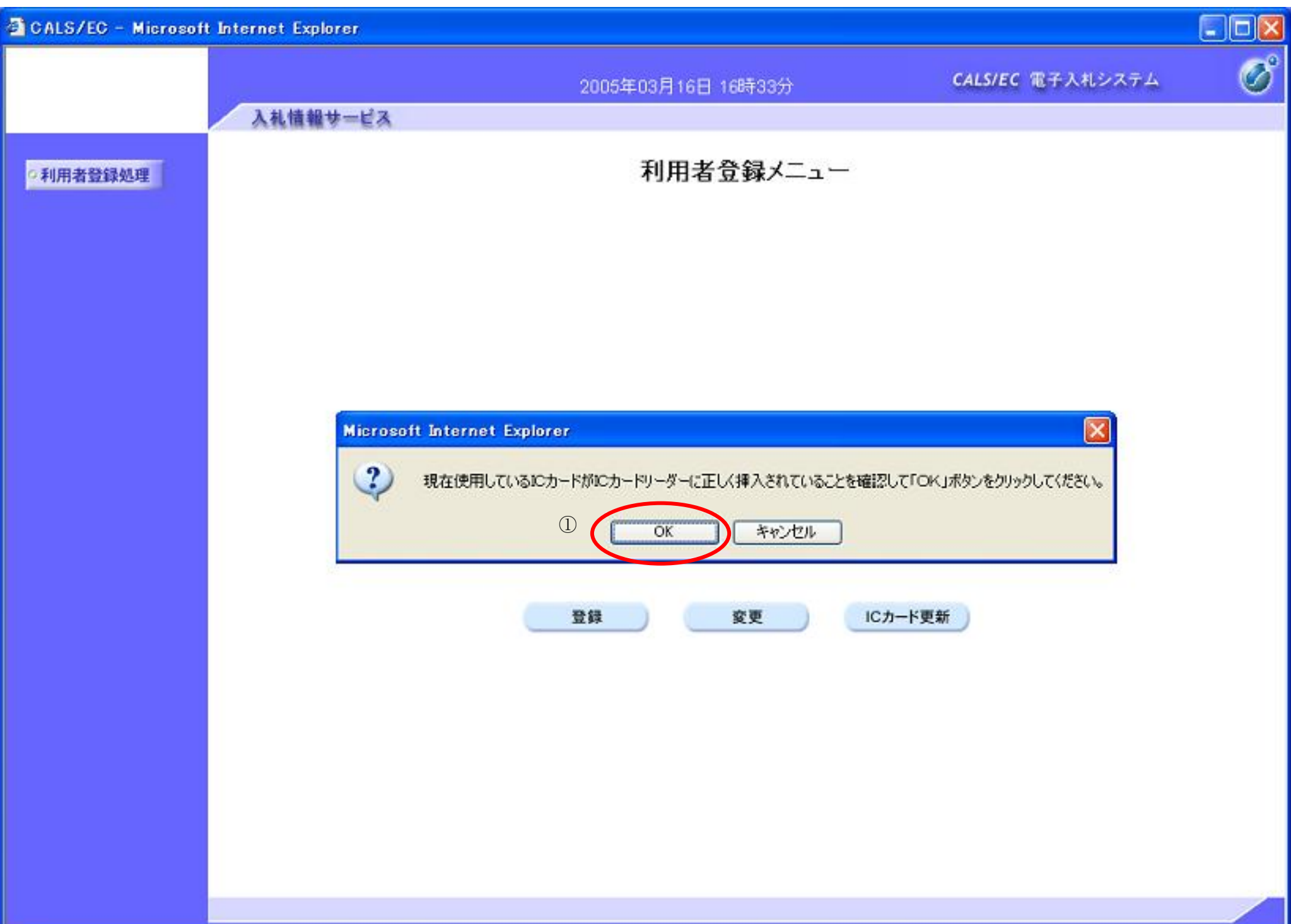

### ICカードの更新をするには?

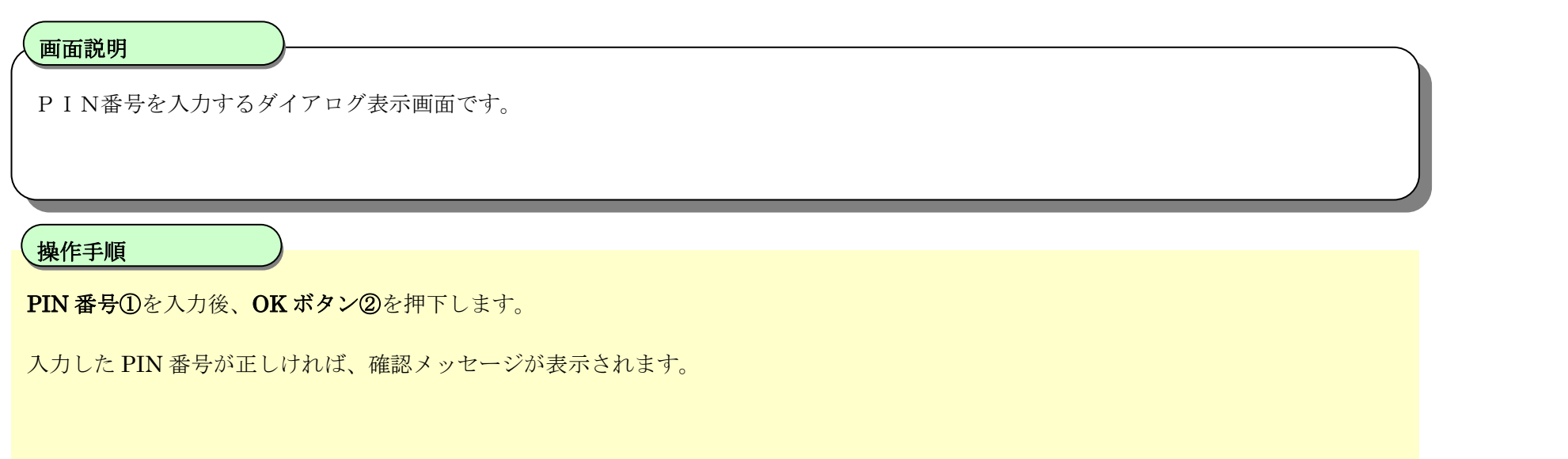

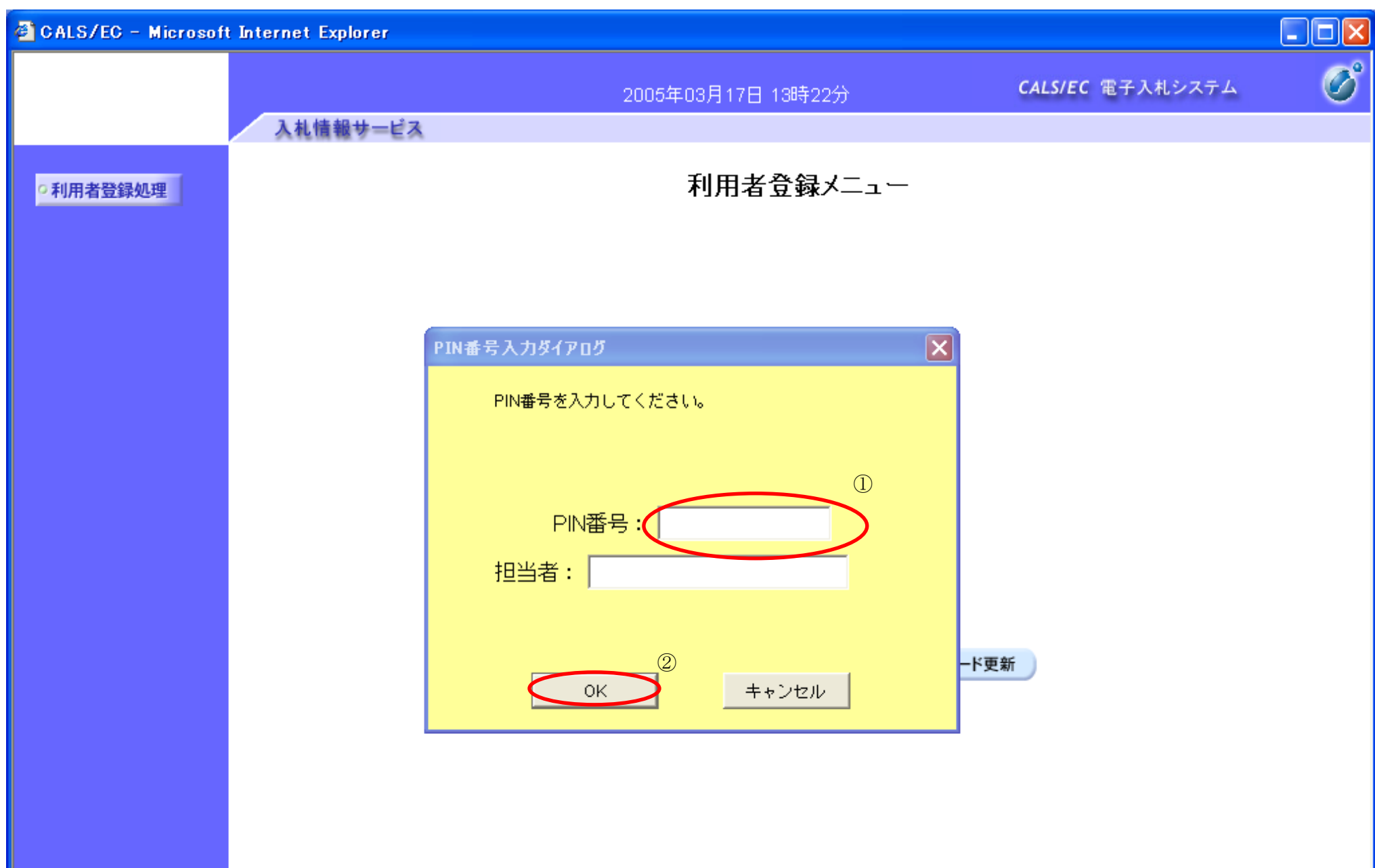

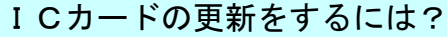

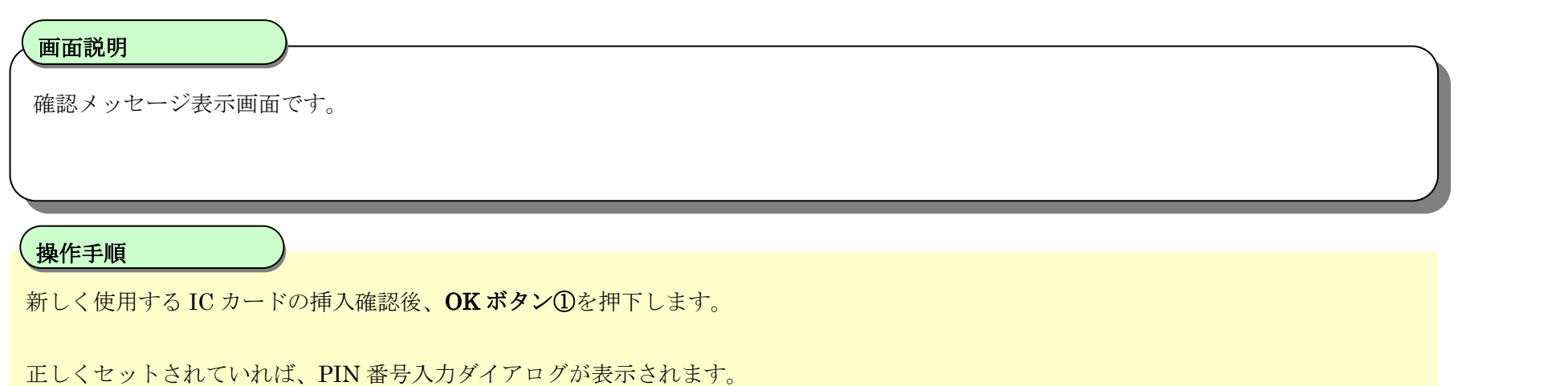

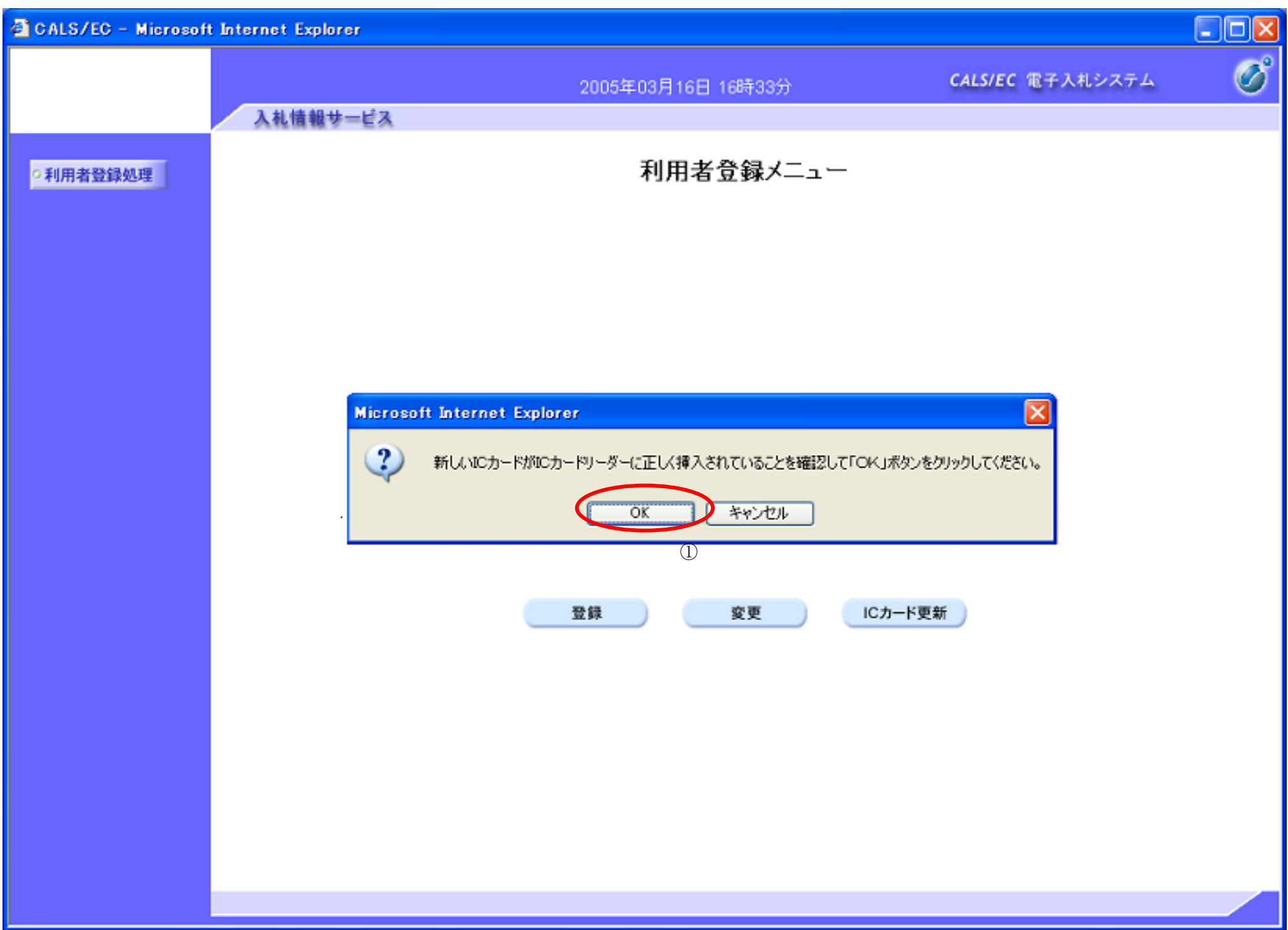

## I Cカードの更新をするには?

#### 電子調達 SaaS 電子入札(利用者登録)操作マニュアル ~受注者編~

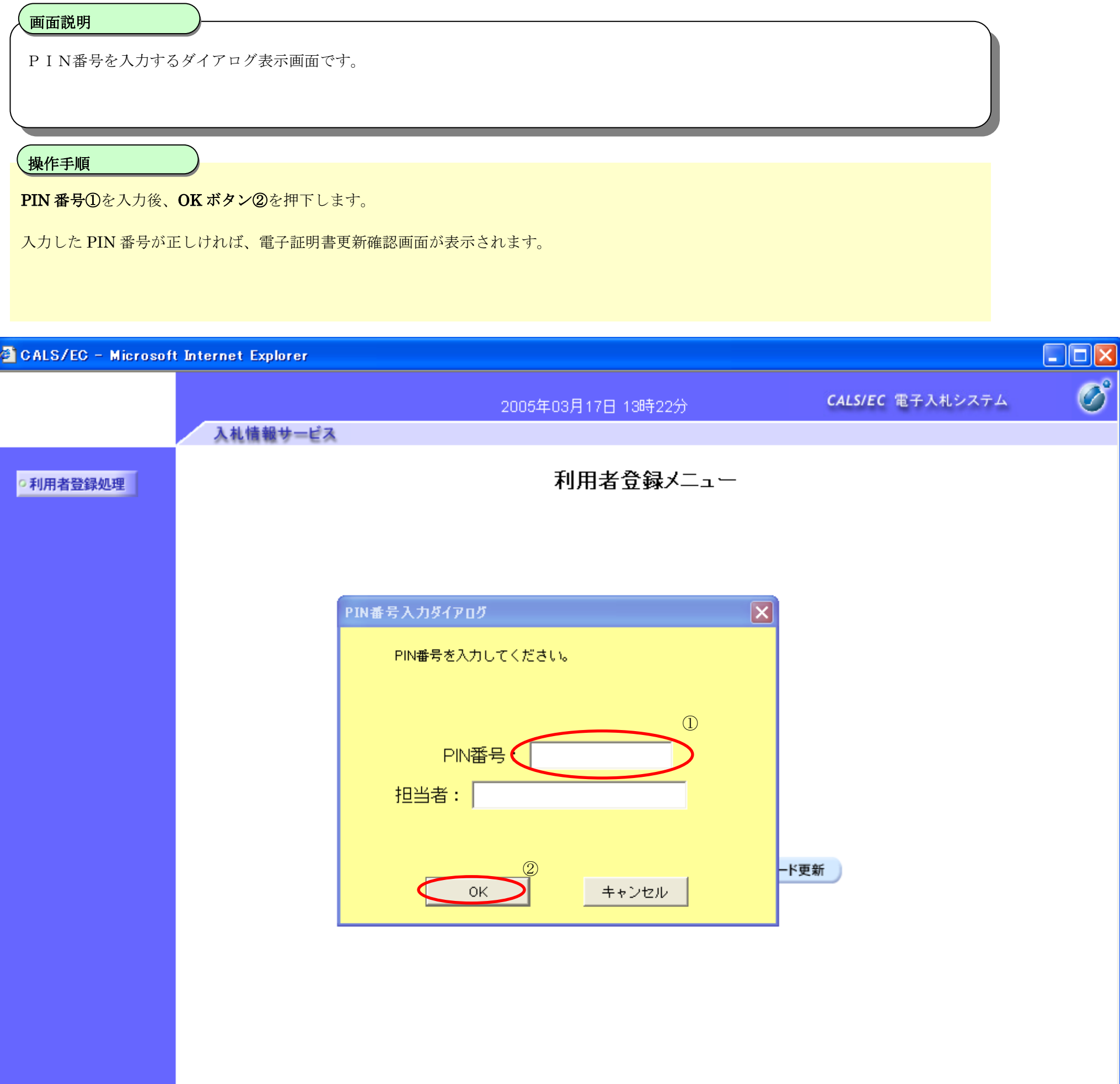

#### ICカードの更新をするには?

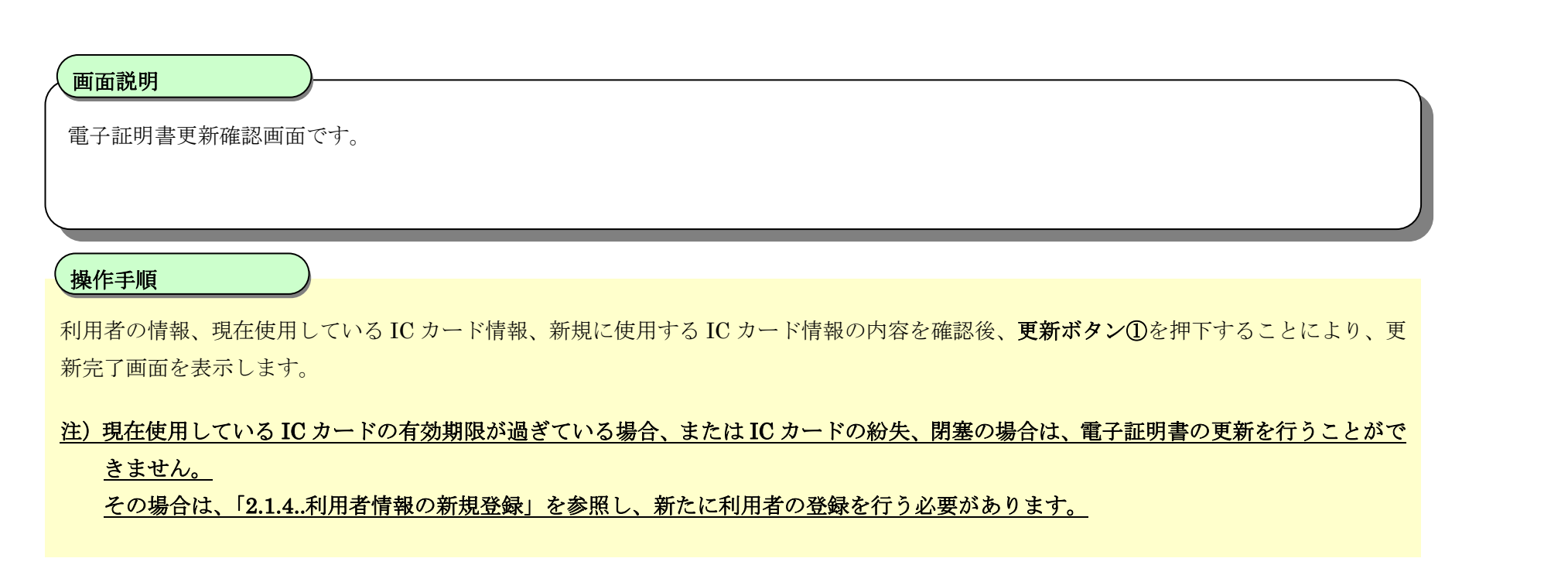

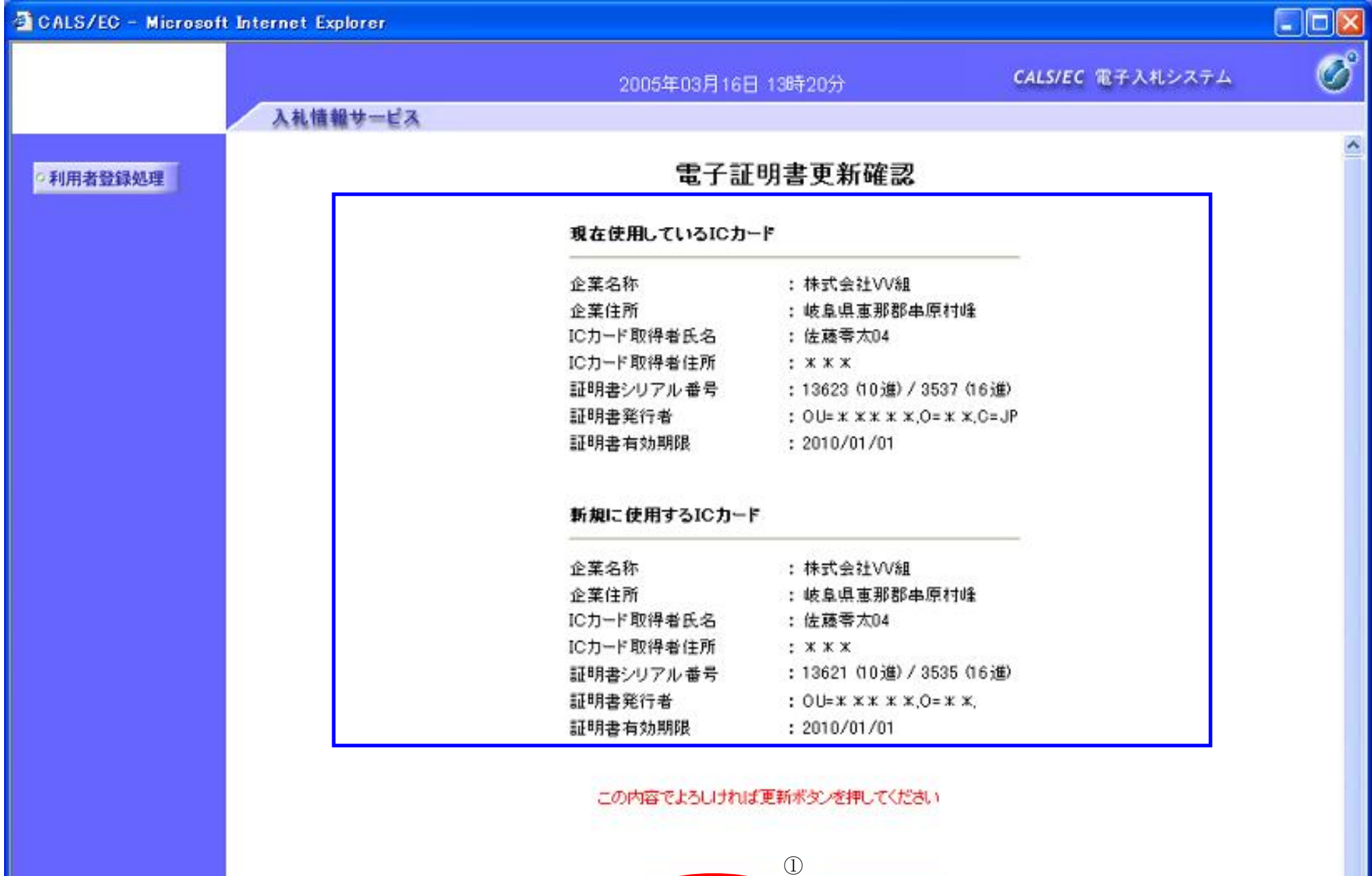

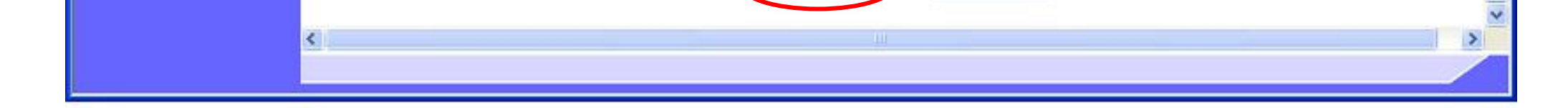

更新

戻る

## I Cカードの更新をするには?

#### 電子調達 SaaS 電子入札(利用者登録)操作マニュアル ~受注者編~

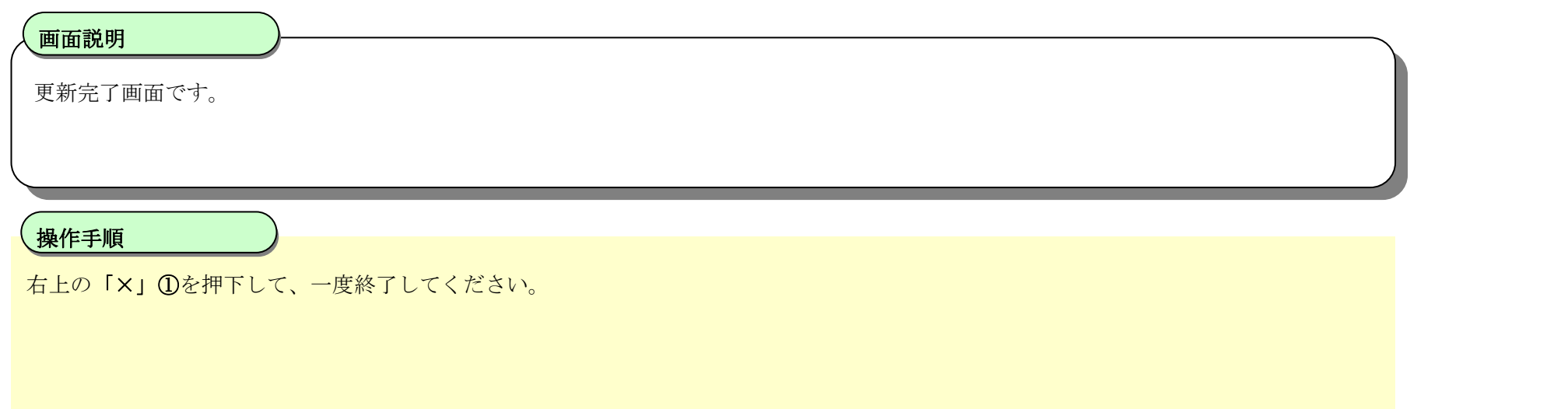

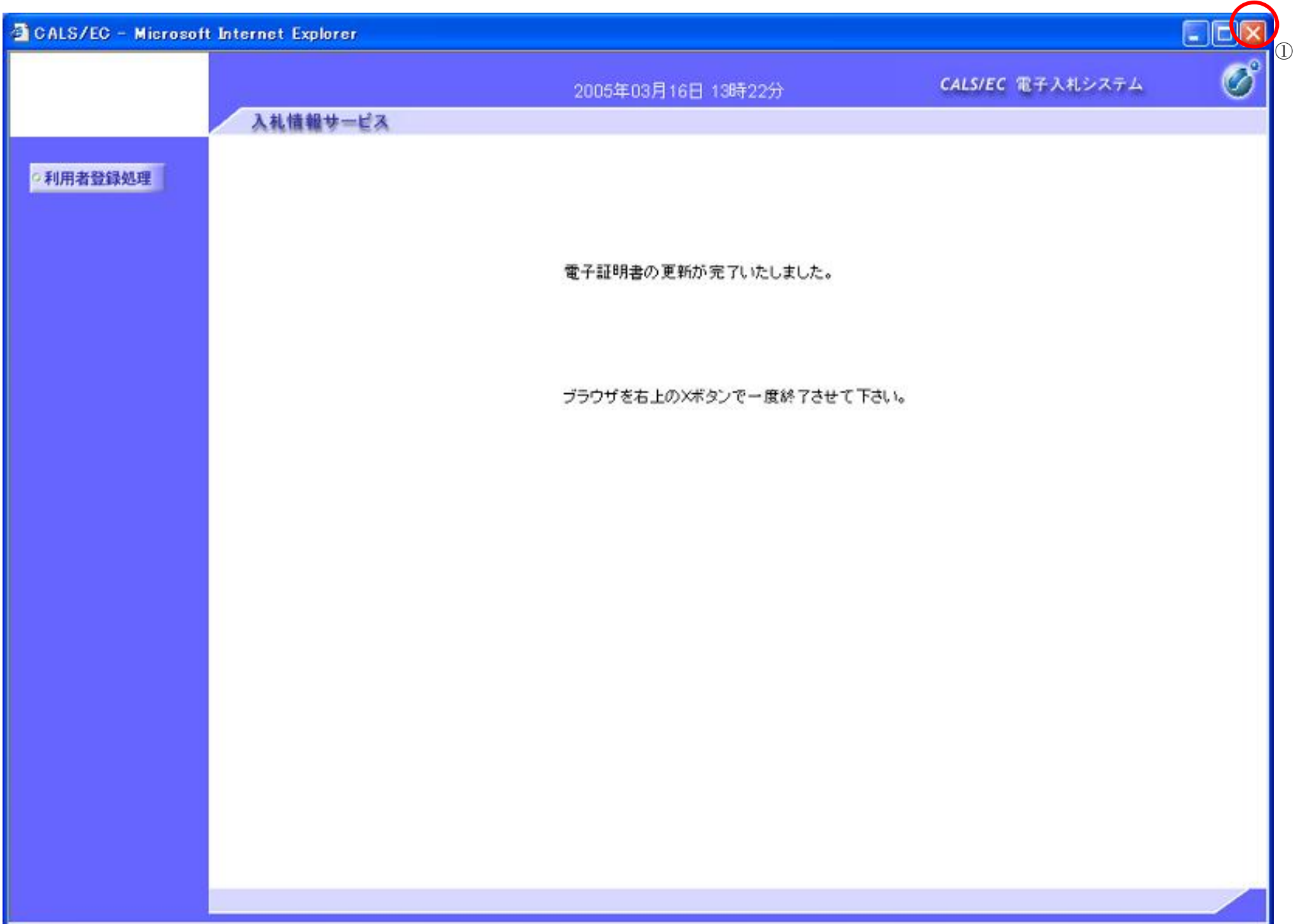